Não deixe de ler a seção Cuidados importantes antes de utilizar o produto. Mantenha o Guia do usuário (CD) em um local de fácil acesso, para futuras consultas.

Observe a etiqueta colada na tampa de trás e passe essas informações ao revendedor quando solicitar manutenção.

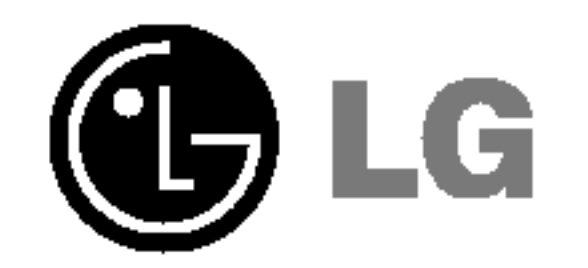

## Guia do usuario

# L1780U L1980U L1780Q LIJUU L1781Q L1981Q

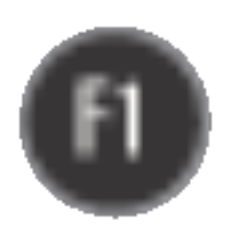

Este aparelho foi projetado <sup>e</sup> produzido para assegurar sua seguranca pessoal. No entanto, <sup>o</sup> uso indevido pode provocar choque elétrico ou incêndio. Para permitir a operação correta de todas as proteções incorporadas neste monitor, observe as seguintes regras básicas para instalação, uso e manutenção.

#### **Segurança**

Use somente o cabo elétrico fornecido com o aparelho. Caso seja utilizado outro cabo elétrico, que não o fornecido pelo fornecedor, verifique se ele é aprovado pelos padrões nacionais aplicáveis. Se o cabo de alimentação estiver com algum tipo de problema, entre em contato com o fabricante ou com o fornecedor de serviço autorizado mais próximo para substitui-lo.

O cabo de alimentação é utilizado como o dispositivo principal de desconexão. Depois da instalação, verifique se o acesso à tomada é fácil.

Somente use o monitor com uma das fontes de alimentação indicadas nas especificações

deste manual ou listadas no monitor. Caso não tenha certeza do tipo de fonte de alimentação que possui em casa, consulte <sup>o</sup> revendedor.

Tomadas de corrente alternada sobrecarregadas e cabos de extensao sao perigosos. Assim como o são cabos de alimentação desfiados e conectores quebrados, que podem provocar incêndio ou choque elétrico. Procure um técnico de manutenção para troca.

Não abra o monitor:

- Nenhuma peça pode ser manuseada pelo usuário.
- Há voltagens perigosas, até mesmo quando estiver desligado.
- Se o monitor não estiver funcionando adequadamente, entre em contato com o revendedor.

- Não coloque o monitor em uma prateleira inclinada, a menos que esteja seguro.
- Somente use suportes recomendados pelo fabricante.

Para evitar incêndio ou riscos:

- Sempre DESLIGUE o monitor quando deixar o recinto por um período longo. Nunca deixe o monitor LIGADO quando sair de casa.
- Não deixe que crianças joguem objetos dentro das aberturas do gabinete do monitor. Algumas partes internas possuem voltagens perigosas.
- Não acrescente acessórios que não tenham sido projetados para este monitor.
- Durante uma tempestade com relâmpagos ou quando o monitor for deixado desligado e sem uso por longos periodos, desligue-o da tomada.

Para evitar ferimentos pessoais:

### Cuidados importantes

## Cuidados importantes

#### Instalação

Não deixe que nada fique ou passe sobre o cabo de alimentação e não coloque o monitor em lugares onde <sup>o</sup> cabo esteja sujeito <sup>a</sup> danos.

Não use este monitor próximo à água como, por exemplo, banheiras, lavatórios, pias de cozinha, tanques de lavar roupa, em pisos molhados ou próximo a piscinas. Os monitores são equipados com aberturas de ventilação no gabinete que permitem a liberação do calor gerado durante seu funcionamento. Se essas aberturas forem bloqueadas, o superaquecimento pode causar falhas que podem provocar incêndio. Então, NUNCA:

- bloqueie as aberturas de ventilação localizadas na parte inferior colocando o monitor em cima de camas, sofás, tapetes etc.
- $\Box$  posicione o monitor em uma instalação embutida a menos que haja ventilação apropriada,
- cubra as aberturas com panos ou qualquer outro tipo de material.

■ coloque o monitor próximo ou sobre um aquecedor ou outra fonte de calor.

Não esfregue ou bata o Active Matrix LCD em nada rígido uma vez que pode arranhá-lo, estragá-lo ou danificá-lo permanentemente.

Alguns defeitos de ponto podem aparecer como manchas vermelhas, verdes ou azuis na tela. No entanto, isso não terá nenhum impacto ou efeito no desempenho do monitor.

Se possível, use a resolução recomendada para obter uma melhor qualidade de imagem no monitor de cristal líquido. Caso seja usado em um modo diferente da resolução recomendada, algumas imagens escaladas ou processadas podem ser exibidas. Entretanto, essa é uma característica do painel de cristal líquido de resolução fixa.

 $\blacksquare$  Não jogue fora a caixa de papelão nem o material de empacotamento para o caso de precisar transportar o aparelho. Se precisar mandar o aparelho para outro lugar, coloque-o novamente em sua embalagem original.

#### Descarte com segurança

- A lâmpada fluorescente usada neste produto contém uma pequena quantidade de mercúrio.
- Não descarte este produto com o resto do lixo comum.

O descarte deste produto deve ser feito de acordo com a legislação de sua região.

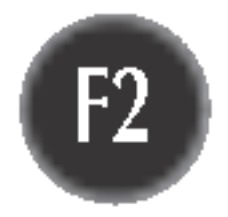

Nao pressione <sup>a</sup> tela de cristal liquido com <sup>o</sup> dedo durante um longo periodo porque pode resultar em fantasmas na imagem.

#### Limpeza

- Desligue o monitor da tomada antes de limpar a tela.
- $\blacksquare$  Use um pano ligeiramente umedecido (e não molhado). Não use aerossol diretamente na tela do monitor, porque o produto em excesso pode provocar choque elétrico.

#### Empacotamento

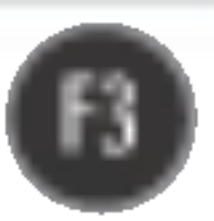

## Conectando o monitor

- Antes de conectar o monitor, verifique se ele, o sistema do computador e outros dispositivos conectados estao desligados.
- Para computadores de mesa, instale o monitor com <sup>a</sup> base aberta; para <sup>a</sup> montagem em rack de parede, instale <sup>o</sup> monitor com <sup>a</sup> base fechada.

## Desdobrando a base de posto

- $1.$  Posicione o monitor com a parte da frente voltada para baixo sobre um colchão ou tecido macio.
- $2.$  Remova a fita do orifício da base, puxe-a para a frente (na direção da seta) usando uma moeda ou uma chave de venda ("-").
	- \* Cuidado : Para evitar ferimentos leves, ao puxar o obturador dobrável, segure a base com a mão que estiver livre.

Lembre-se de puxar o obturador dobrável, enquanto empurra a base para baixo com uma mão, conforme é mostrado na figura abaixo. Caso contrário, você pode ferir-se com a base.

A ilustração representa o modelo geral de conexão. O seu monitor pode ter alguns itens diferentes dos mostrados na figura.

#### Importante

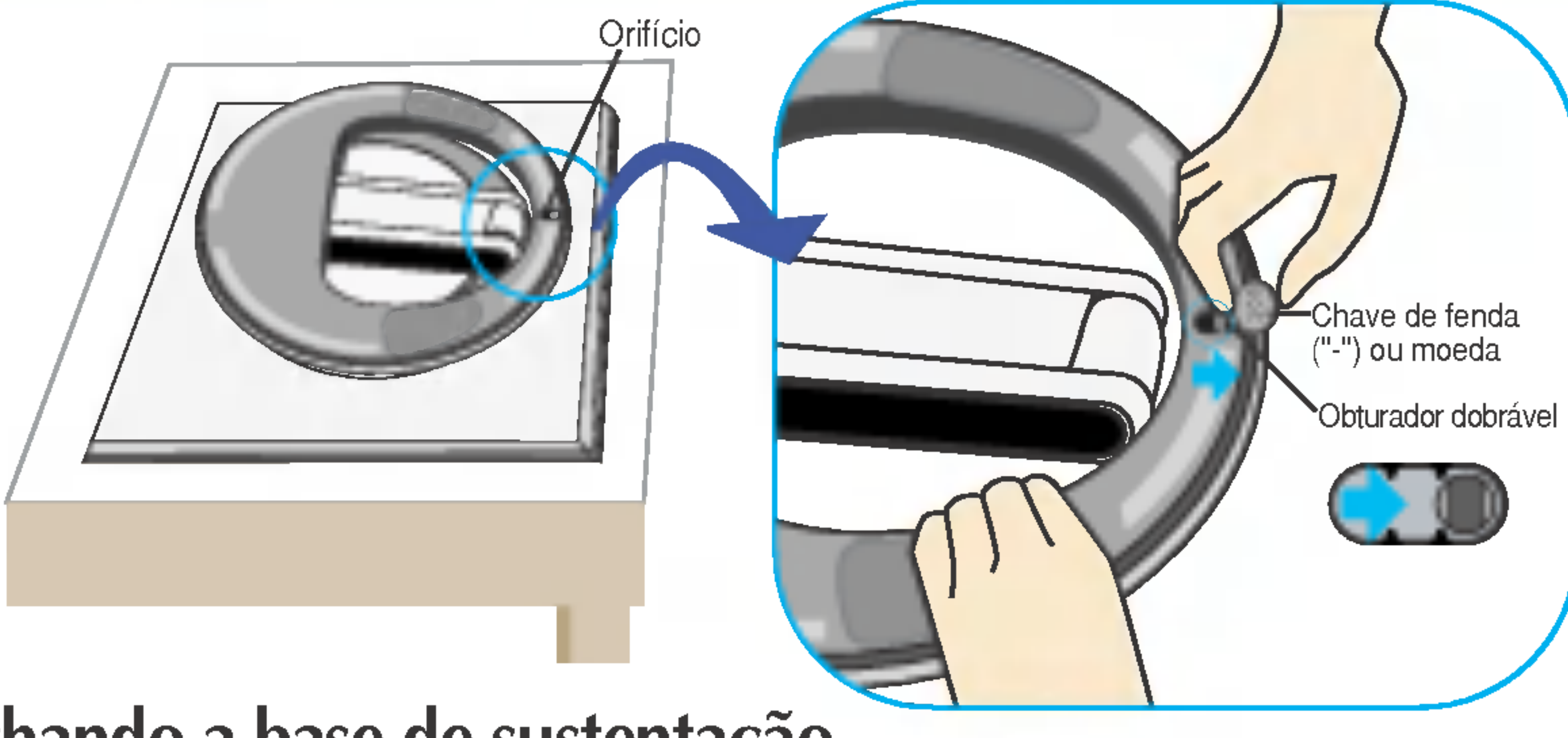

Fechando a base de sustentação

 $1.$  Para prender um suporte, empurre o obturador dobrável até ouvir um "clique", usando uma moeda ou uma chave de fenda no formato "-", enquanto pressiona a base para baixo, na direção do monitor.

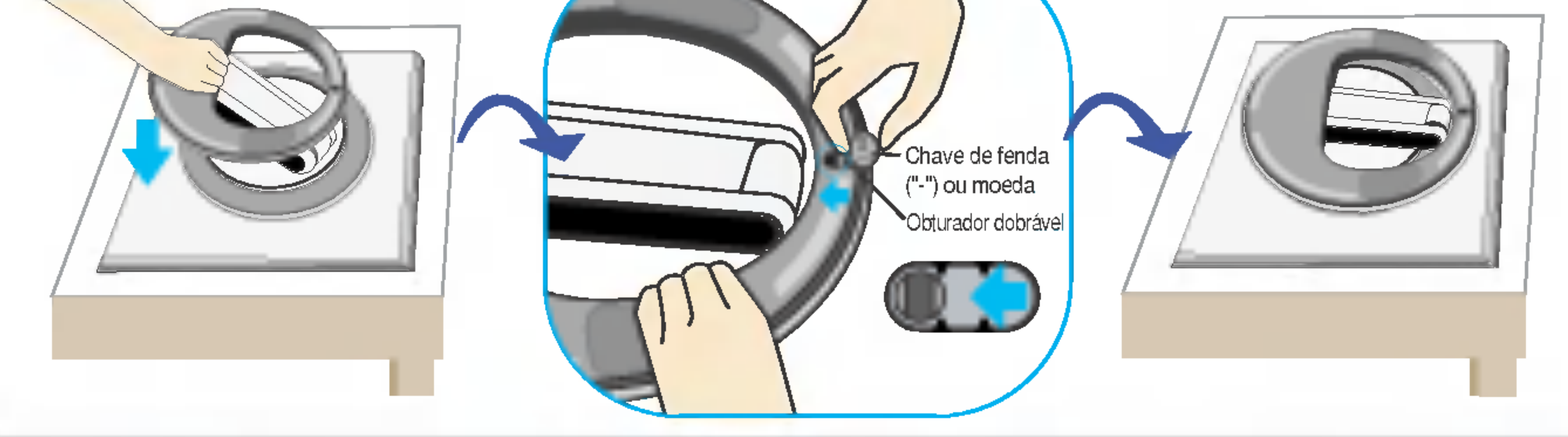

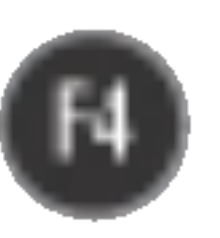

## Conectando o monitor

## Utilização do computador

1. Conecte o cabo de sinal. Quando conectado, aperte o parafuso para assegurar a conexão.  $\bigcirc$ 

2. Conecte o cabo de alimentação a um adaptador CA (fonte de alimentação AC) 2) e, em seguida, ligue o cabo na tomada. 3 (A voltagem será controlada automaticamente.)

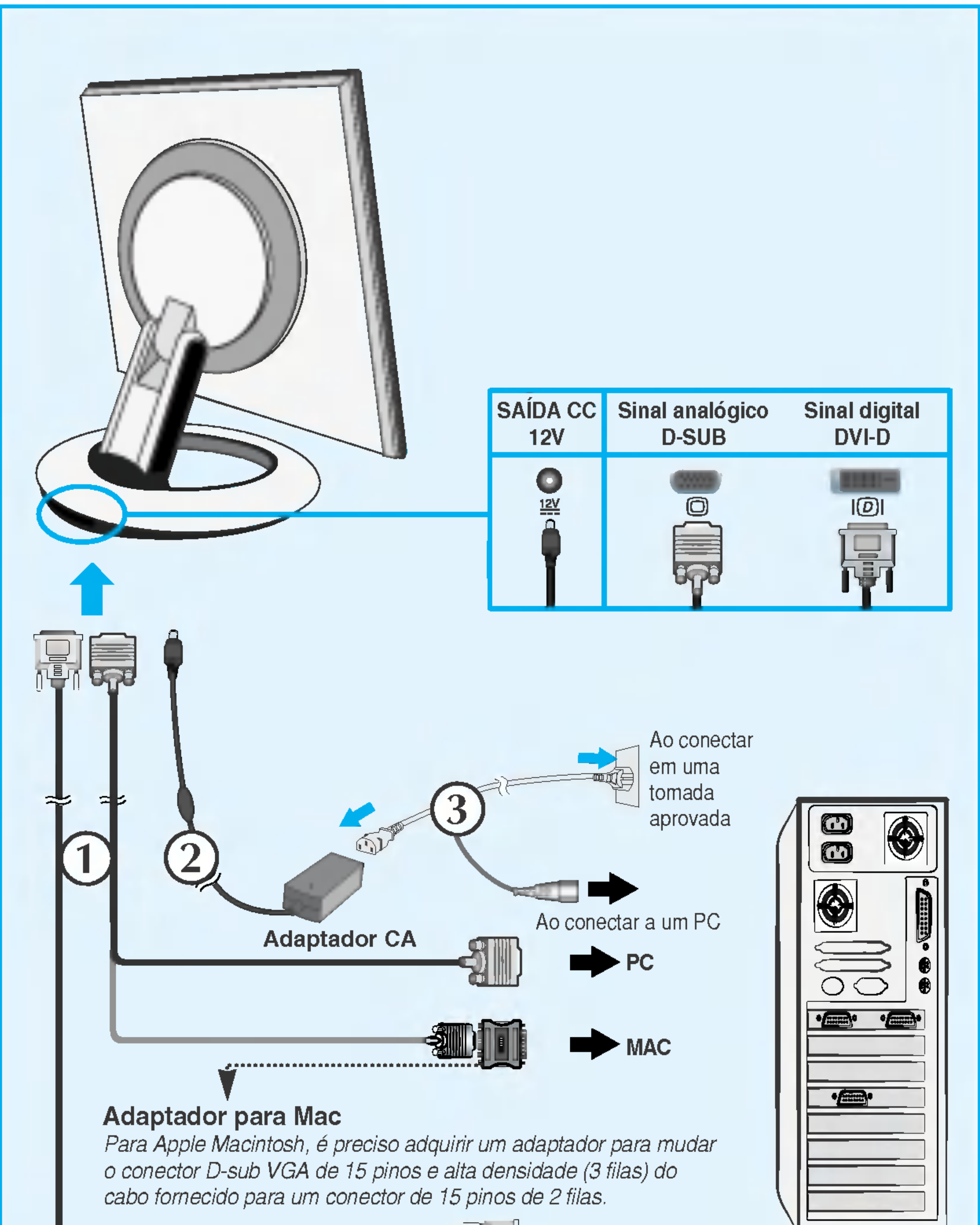

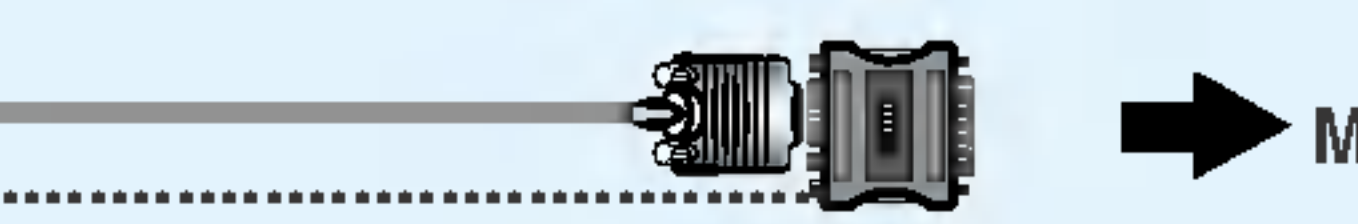

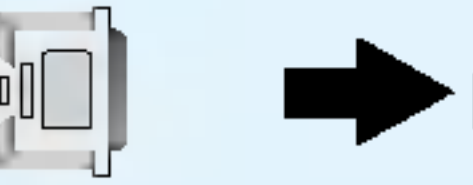

PC

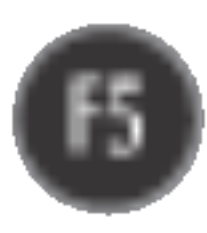

3. Toque no botão  $\bigcup$  na parte frontal do painel para ligar a energia. Quando o monitor é ligado, a 'Self Image Setting Function' ('Função de Ajuste Automático de Imagem') é executada automaticamente. (Somente modo analógico)

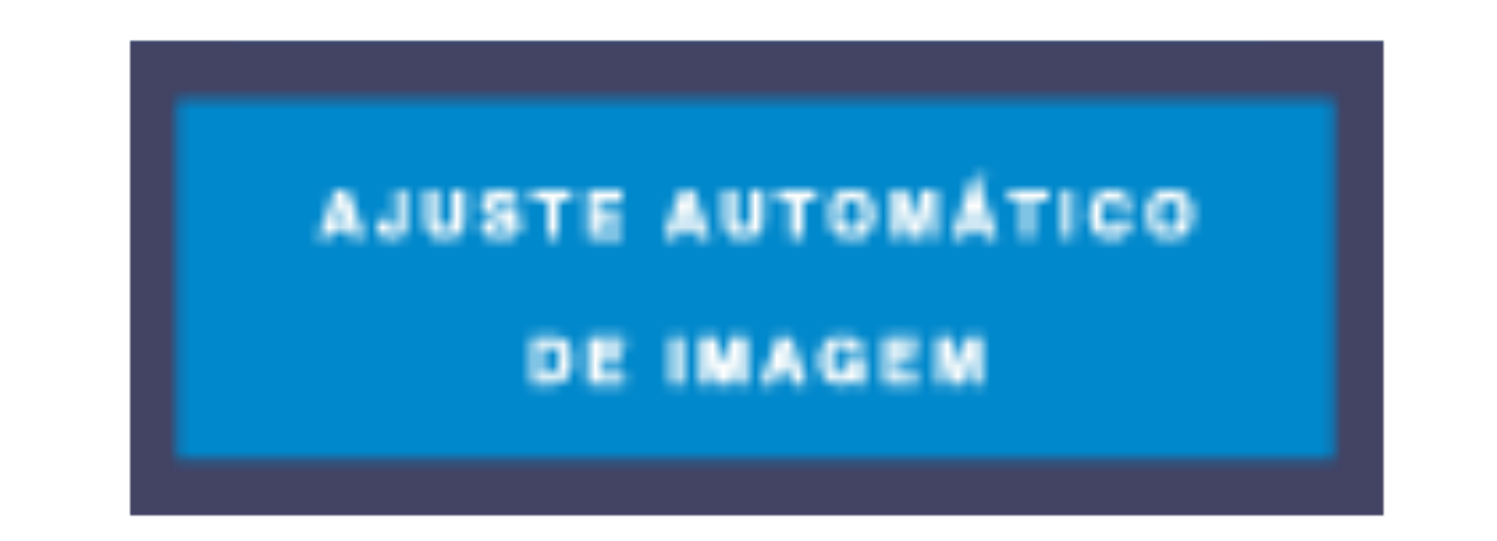

#### **NOTA**

'Função de configuração automática da imagem'? Essa função fornece ao usuário as configurações ideais da tela. Quando o usuário conecta o monitor pela primeira vez, essa função ajusta automaticamente a tela de acordo com a configuração ideal para os sinais de entrada individuais. Se desejar ajustar <sup>o</sup> monitor enquanto em uso ou executar essa função manualmente de novo, pressione o botão "AUTO/SET" no painel frontal do monitor. Caso contrário você pode executar a opção "Conf fabrica" no menu de ajuste do OSD. Entretanto, note que essa opção inicializa todos os itens de menu, exceto "Idioma".

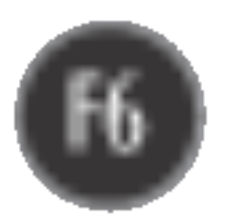

## Usando as funções Auto Mirror e Auto Pivot

Este modelo é compatível com as funções Auto Pivot (rotação automática) e Auto Mirror (reversao pra cima e para baixo automatica).

Para usar essa função, primeiro instale o software Forte Manager e em seguida, realize a configuração automática.

(Manual é a configuração padrão quando você adquire o produto.)

- Consulte o guia de instalação incluso no CD para obter mais detalhes sobre o método de instalação.
- Para a configuração automática, selecione Forte Manager -> Option (Opção) -> Pivot (Girar) -> Enable Auto Pivot (Habilitar Giro Automatico).

#### **Nota**

- O software Forte Manager requer Microsoft Internet Explorer 6.0 ou posterior.
- Quando as funções Auto Pivot ou Auto Mirror são ativadas, a direção do menu OSD (On Screen Display) não será alterada se for girada em 180°. (Veja a imagem abaixo.)
- $\Box$  O tempo de resposta (velocidade) das funções Auto Pivot e Auto Mirror pode variar dependendo da placa de vídeo e do desempenho do computador, e essas funções não são compatíveis no modo DOS.

#### • Cuidado : Cuidado para não tocar a seção do botão (U ao girar a tela. Cuidado para que suas mãos não sejam imprensadas quando girar a tela.

#### Auto Pivot

■ Rotação da tela: Você pode girar a tela do monitor no sentido horário em 180°.

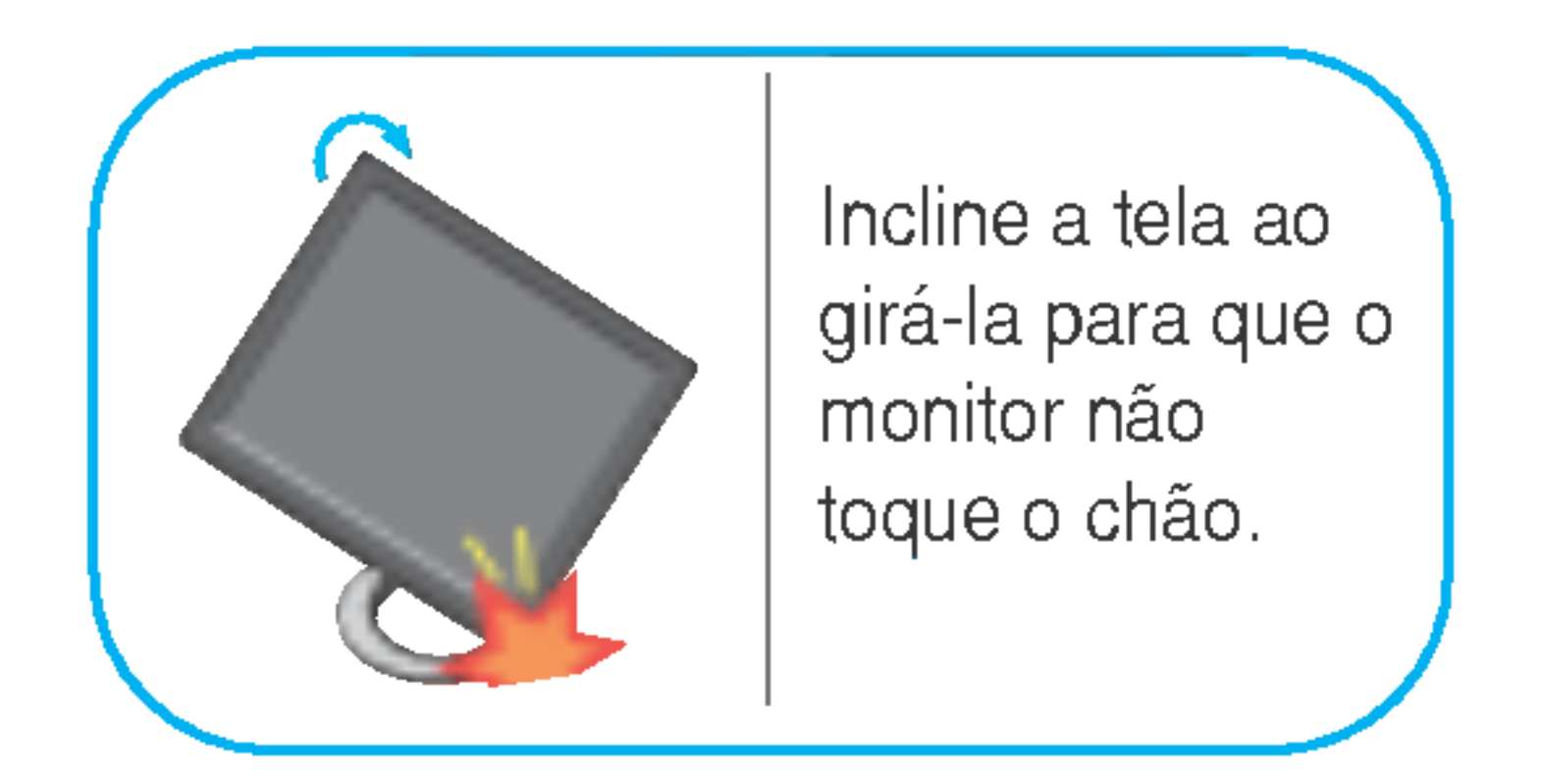

Consulte a próxima página para obter informações sobre a função Auto Mirror (Espelhamento Automático).

Essa visao traseira representa um modelo geral; <sup>o</sup> seu monitor pode ter um aspecto diferente do mostrado.

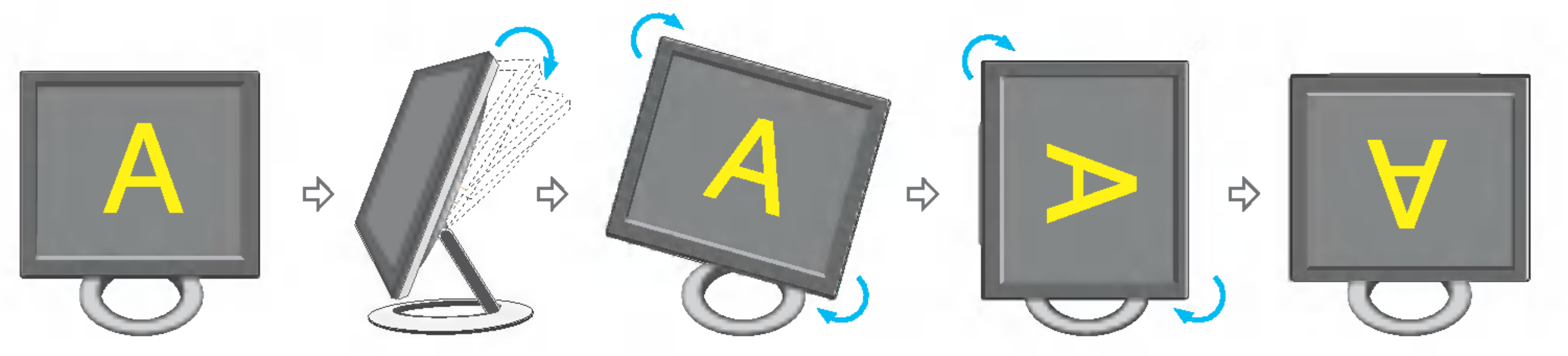

<Girando no sentido horário> <Quando girado em 90°> <Quando girado em 180°> <Empurrando a tela para trás>

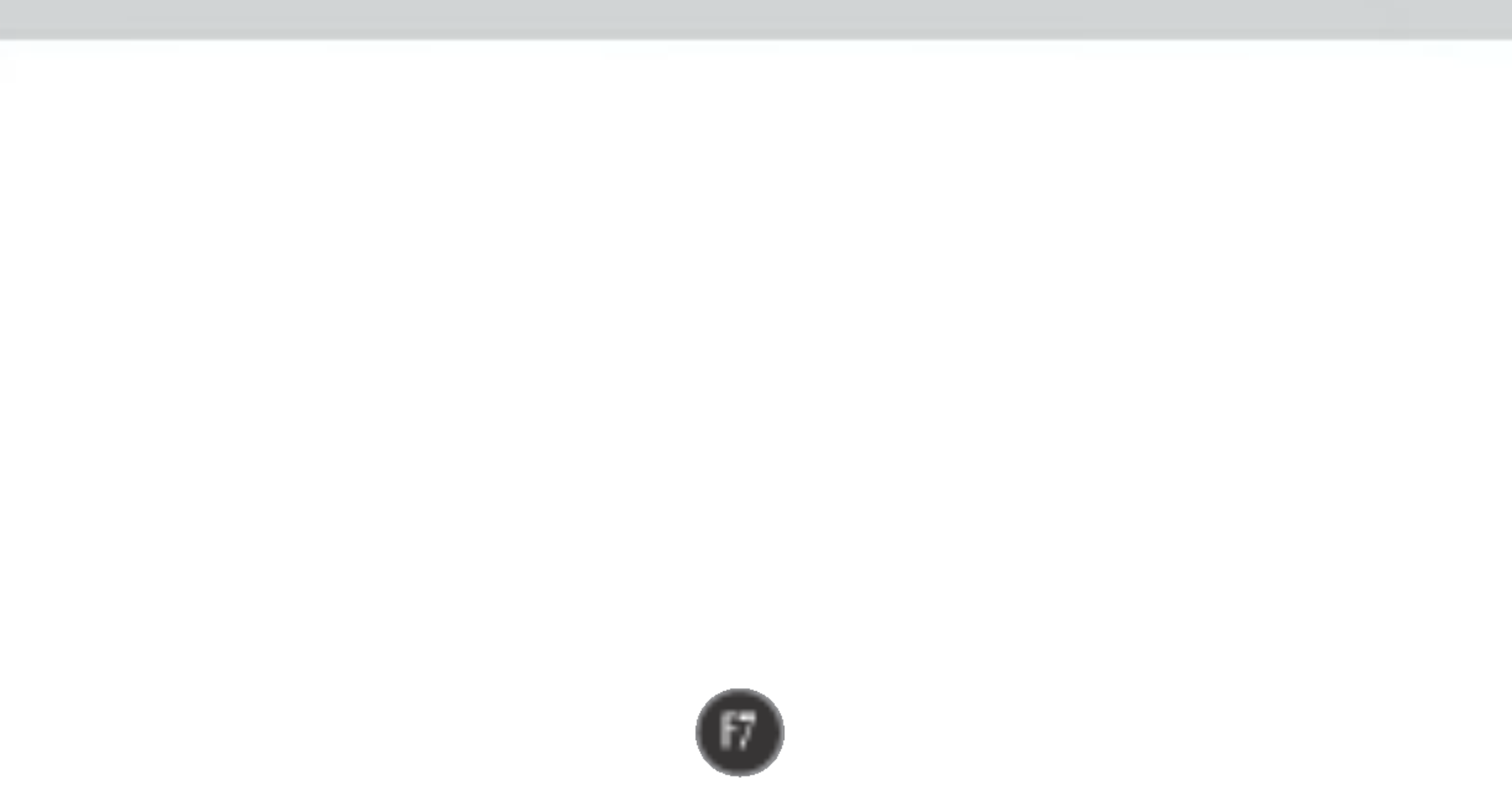

#### Usando as funções Auto Mirror e Auto Pivot

#### Auto Mirror

■ Rotação da tela: A tela do monitor é automaticamente espelhada quando você alterna entre movimentos para frente e para trás, conforme é mostrado na figura.

**\*Cuidado** : Cuidado para não tocar a seção do botão (b) ao girar a tela. Cuidado para que suas mãos não sejam imprensadas quando girar a tela.

Essa visao traseira representa um modelo geral; <sup>o</sup> seu monitor pode ter um aspecto diferente do mostrado.

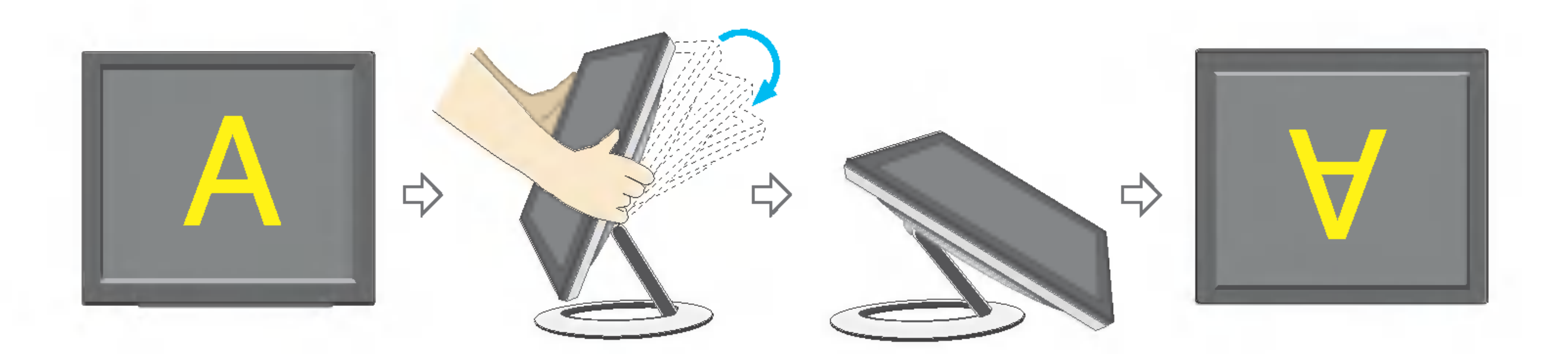

#### **Tip**

- Caso você ative as funções Auto Pivot ou Auto Mirror enquanto a tela estiver quase em um nível plano, a exibição pode não funcionar adequadamente. Nesse caso, coloque a tela ereta e ajuste o ângulo corretamente.
- Para manter uma posição de visualização ergonômica e confortável, recomenda-se que o ângulo de inclinação do monitor não exceda 5 graus.

#### Funções do Painel de controle

## Controles do painel frontal

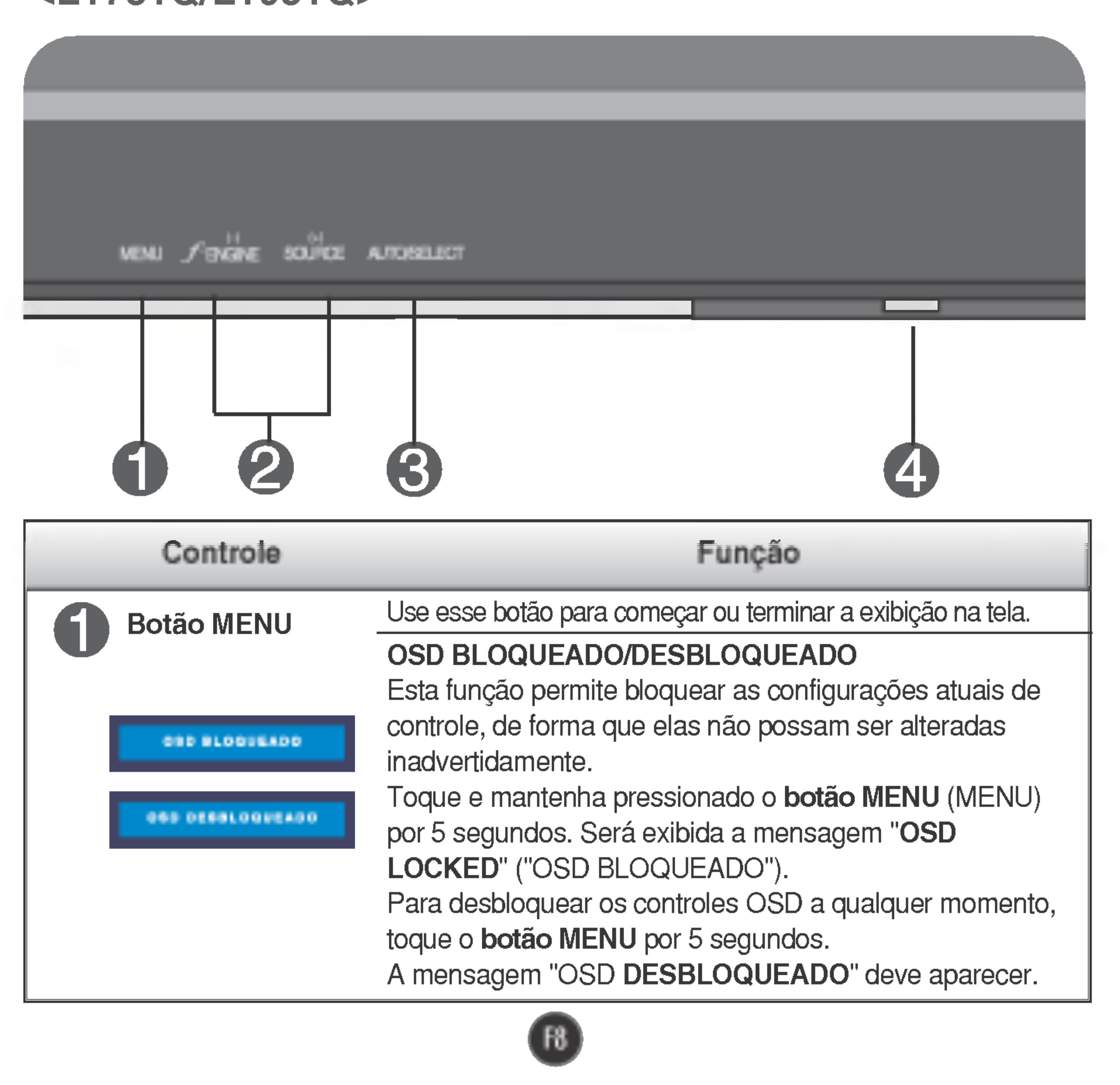

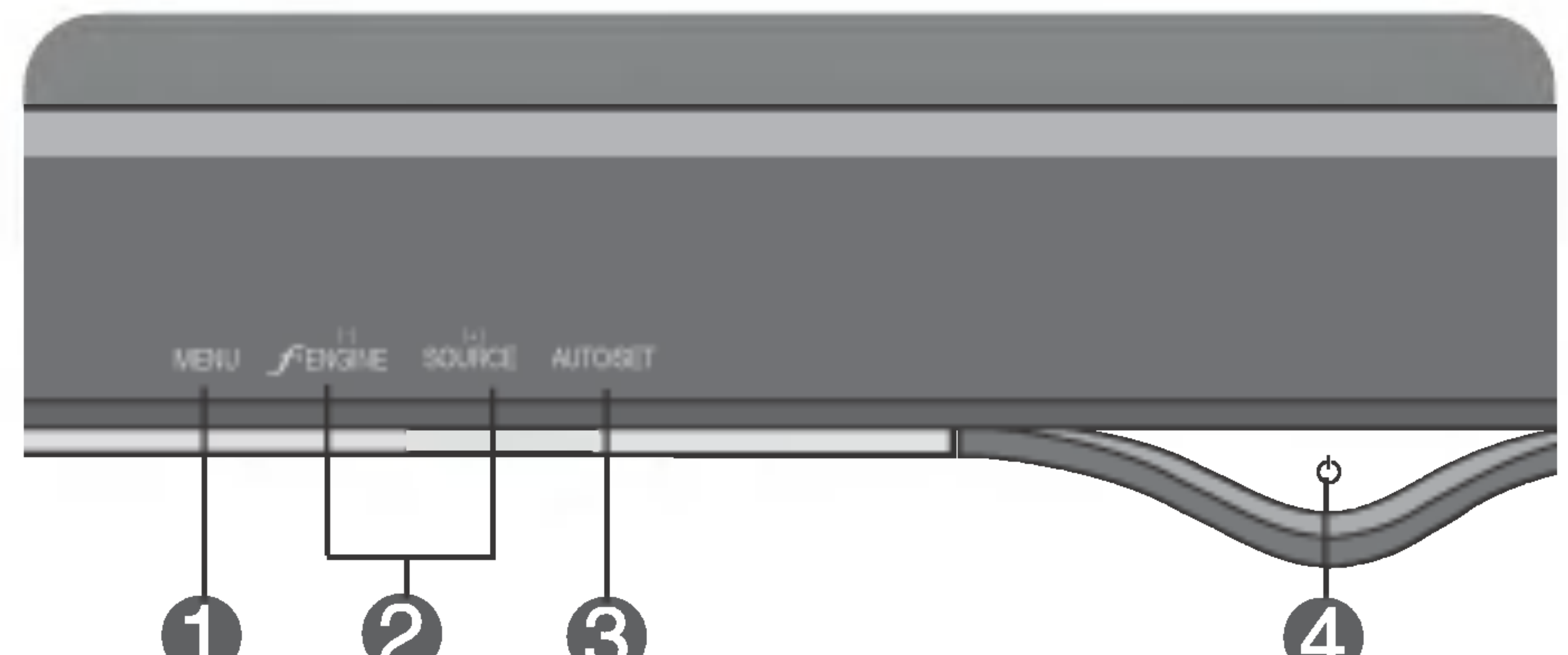

#### <L1780U/L1980U/L1780Q/L1980Q>

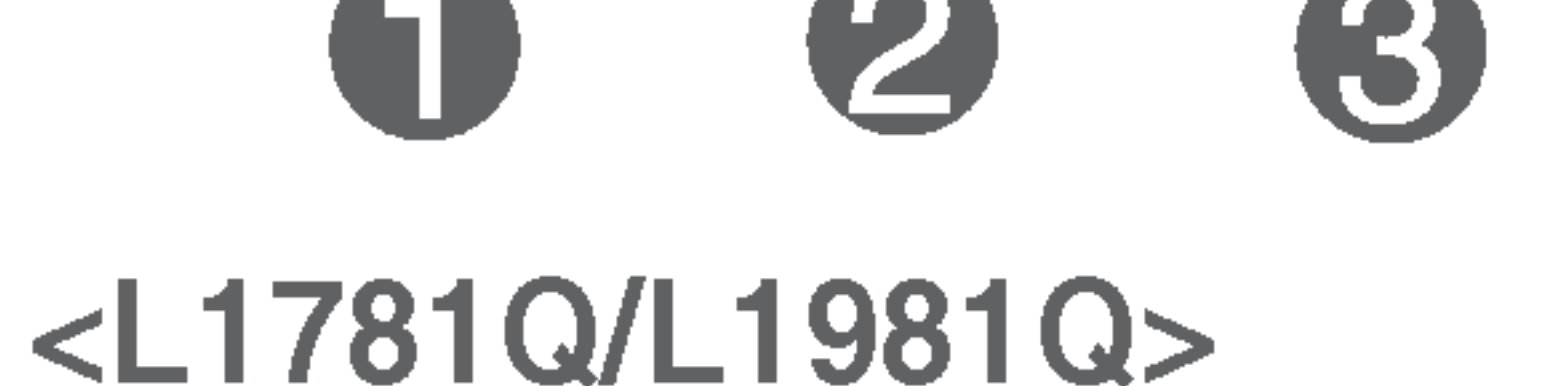

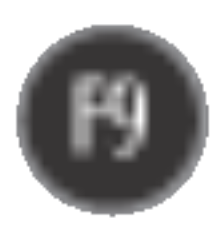

Esse indicador acende uma luz azul quando <sup>a</sup> tela está operando normalmente(Modo ligado). Se o monitor estiver no Modo Sleep (Espera - Economia de energia), a cor deste indicador fica âmbar.

Indicador Power (gerenciamento de energia)

#### AJUSTE AUTOMATICO DE IMAGEMNT

Quando ajustar as configurações de exibição, sempre toque o botão AUTO/SET (AUTO/ CONFIGURAR) antes de usar alguma opção do recurso OSD. Isso ajustará automaticamente a imagem do monitor para as configurações ideais para o tamanho atual de resolução de tela (modo de exibição).

O melhor modo de exibição é

**AUTOMATICO DA IMAGEM** 

## Funções do Painel de controle

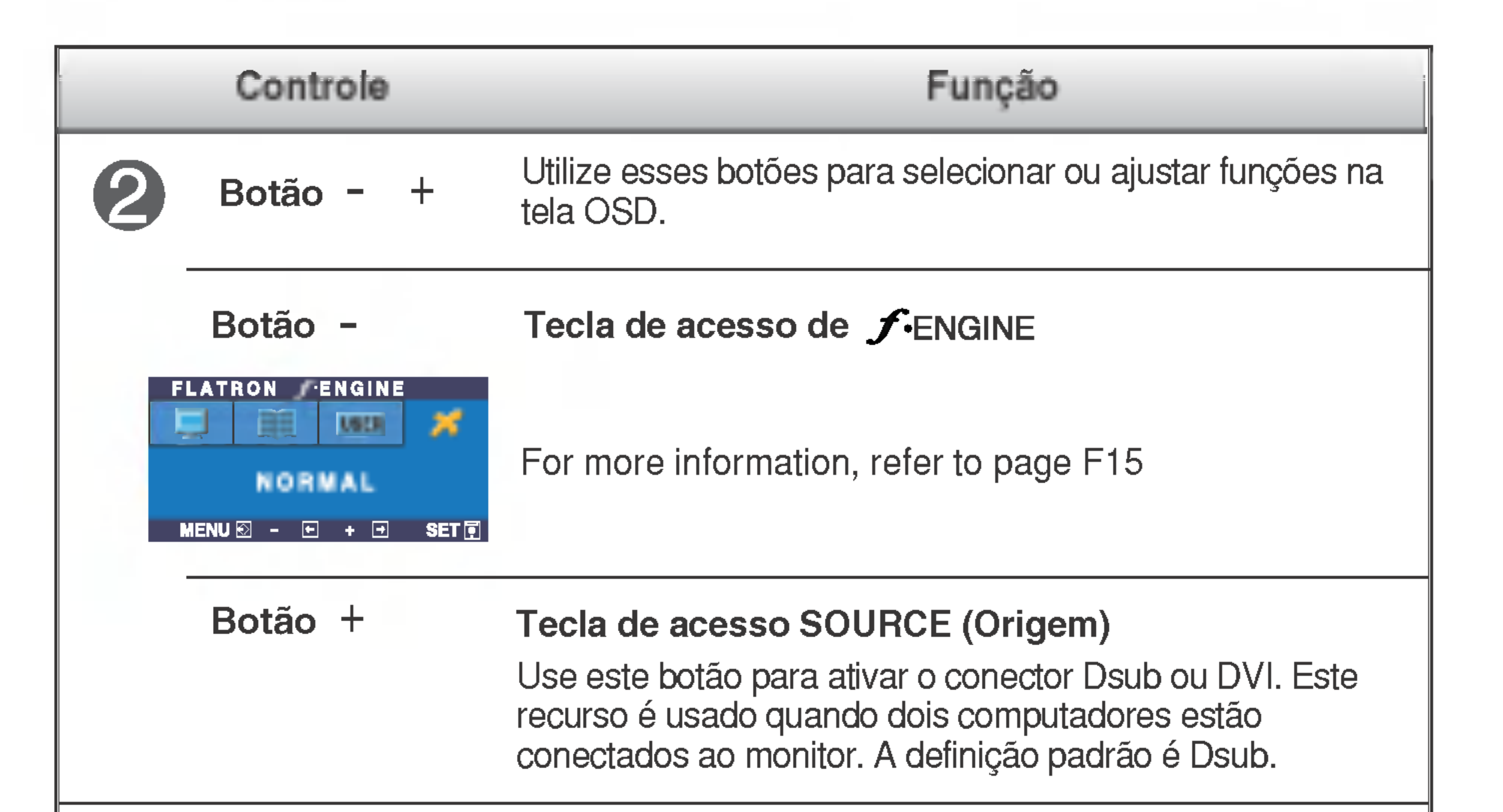

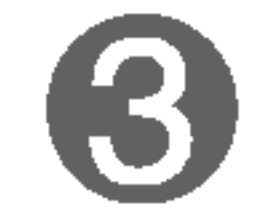

**Botão AUTO/SET** 

Use esse botão para fazer uma seleção na tela.

Monitor de 17 polegadas: 1280x1024 Monitor de 19 polegadas: 1280x1024

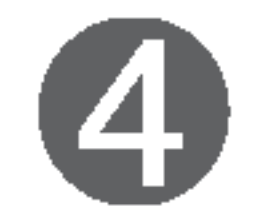

Botão Power Use esse botão para ligar ou desligar o monitor.

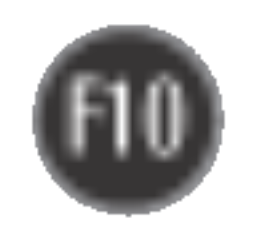

## Ajuste do On Screen Display (OSD) Control (Controle na tela)

## Ajuste da tela

Com o sistema On Screen Display Control, é rápido e fácil fazer ajustes no tamanho da imagem, na posicao <sup>e</sup> nos parametros operacionais do monitor Abaixo, segue um pequeno exemplo para familiariza-lo com <sup>o</sup> uso dos controles. A próxima seção apresenta um perfil dos ajustes e das seleções disponiveis que podem ser feitos usando o OSD.

#### **NOTA**

Para fazer ajustes no On Screen Display, siga estas etapas:

 $MENU \rightarrow - + \rightarrow$  AUTO/SET  $\rightarrow - + \rightarrow$  MENU

- Toque no **botão MENU** e, em seguida, o menu principal do recurso OSD será exibido.
- Para ter acesso a um controle, use os **botões – ou** + . Quando o ícone desejado estiver em destaque, toque o **botão AUTO/SET**.  $\frac{-1}{1}$  ou  $\frac{+1}{1}$

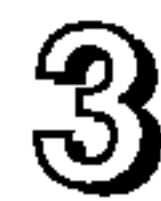

Utilize os botões  $- / +$  para ajustar a imagem para o nível desejado. Utilize o botão AUTO/SET para selecionar outros itens do submenu.  $- / +$ 

Toque no **botão MENU** uma vez para retornar ao menu principal a fim de selecionar outra função. Toque no **botão MENU** duas vezes para sair do recurso OSD.

Com <sup>a</sup> tela OSD aberta, <sup>o</sup> monitor salva automaticamente qualquer ajuste feito, mesmo que você saia do menu ou abra outro menu. Se você fizer um ajuste e aguardar até que a tela OSD desapareça, o ajuste também será salvo.

■ Espere pelo menos 30 minutos para que o monitor se estabilize antes de fazer qualquer ajuste na imagem.

#### Salvamento automatico

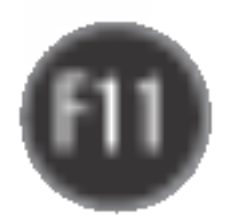

A tabela a seguir indica todos os menus de configuração, controle e ajuste do On Screen Display.

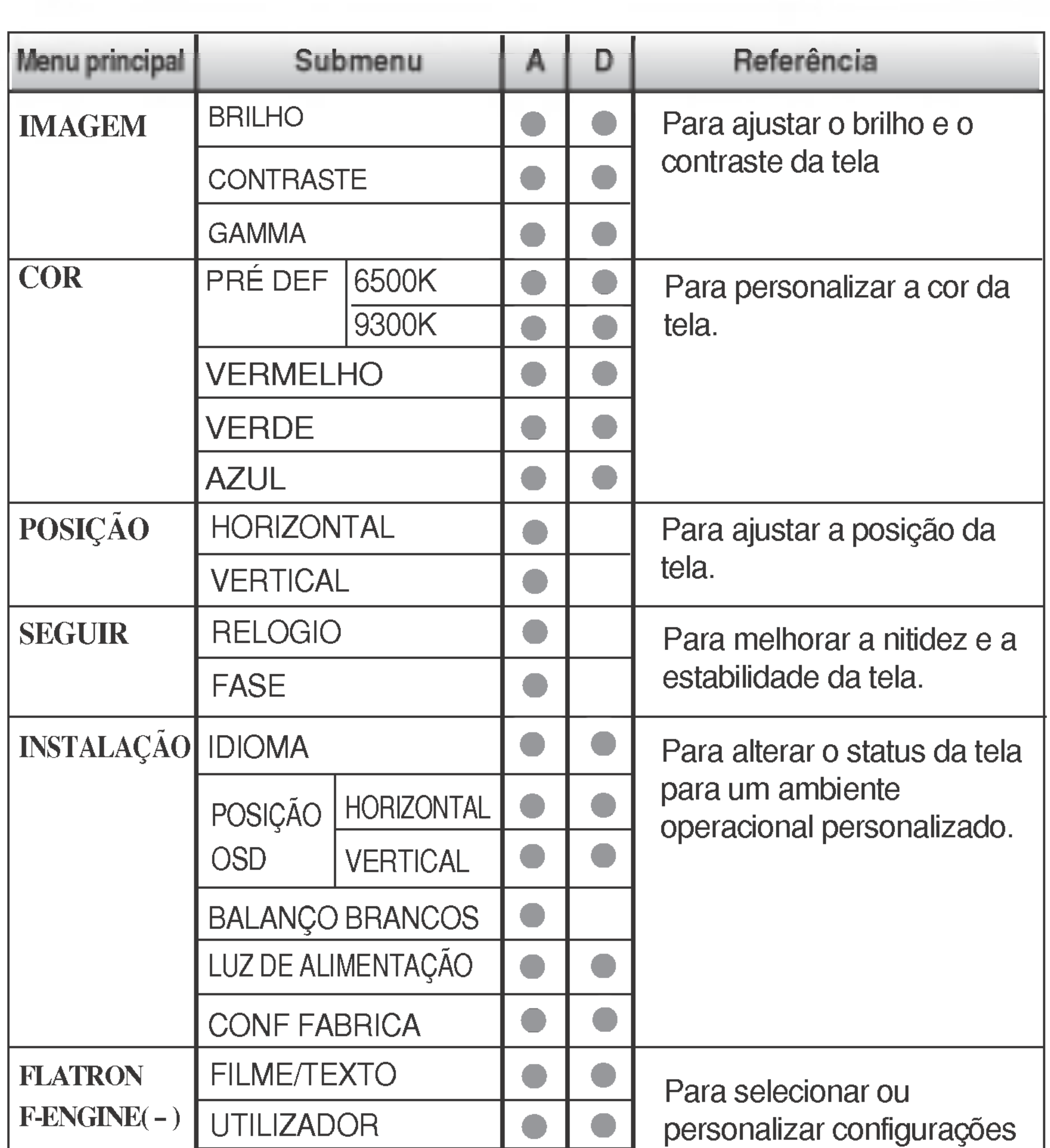

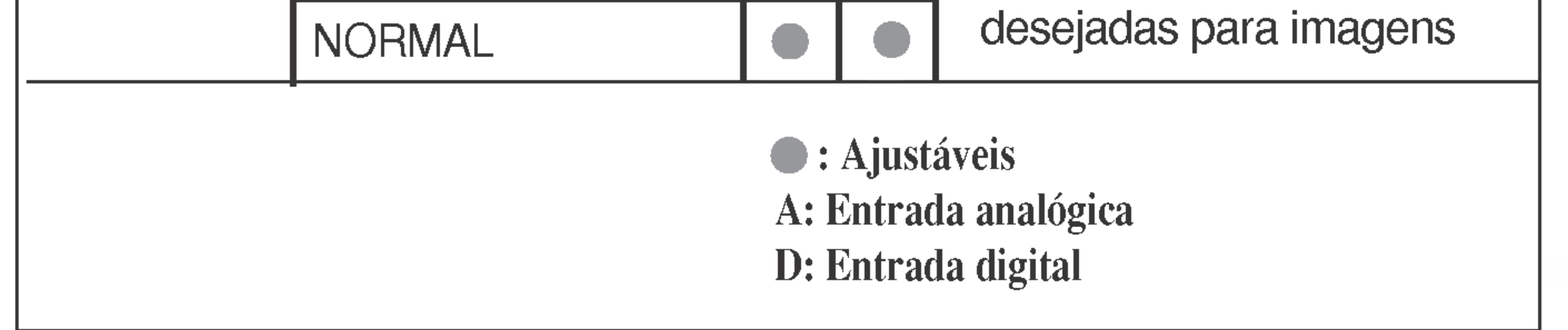

#### **NOTA**

■ A ordem dos ícones pode ser diferente da apresentada dependendo do modelo (F11~F15).

Anteriormente, foi apresentado o procedimento para seleção e ajuste de um item usando o sistema OSD. Abaixo, estao listados os icones, os nomes dos ícones e as descrições dos ícones de todos os itens do Menu.

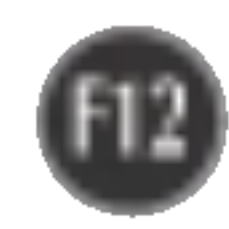

Toque no botao MENU e, em seguida, <sup>o</sup> menu principal do recurso OSD sera exibido.

■ Talvez os idiomas do menu OSD (On Screen Display, informações na tela) do monitor sejam diferentes dos descritos no manual.

\* Voce pode usar <sup>o</sup> programa Forte Manager ao configurar ou controlar a exibicao da tela. Para obter mais detalhes, consulte o manual incluido no CD do software Forte Manager.

#### NOTA

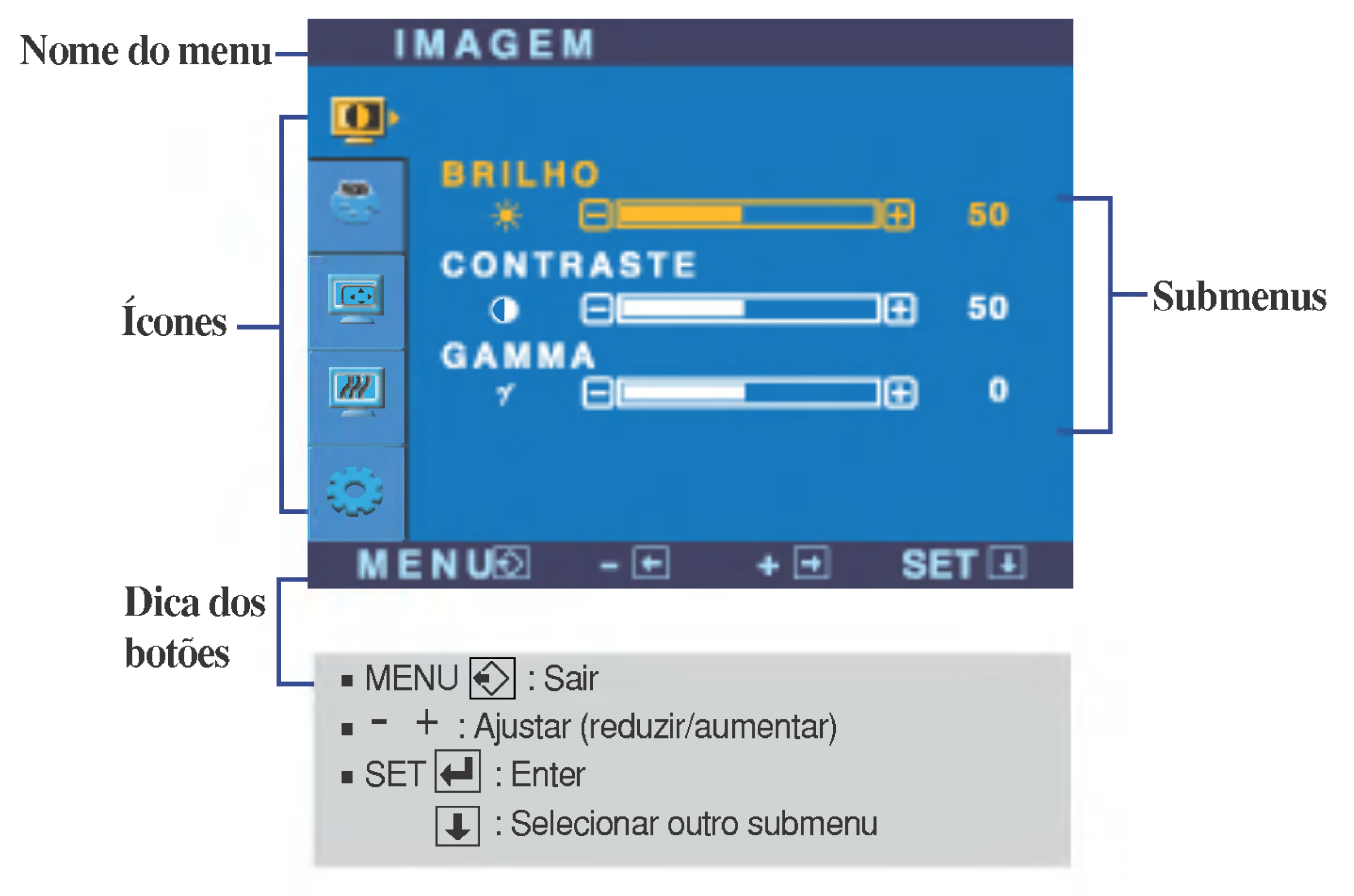

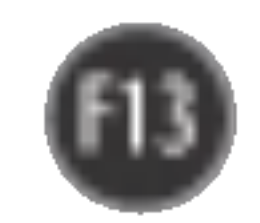

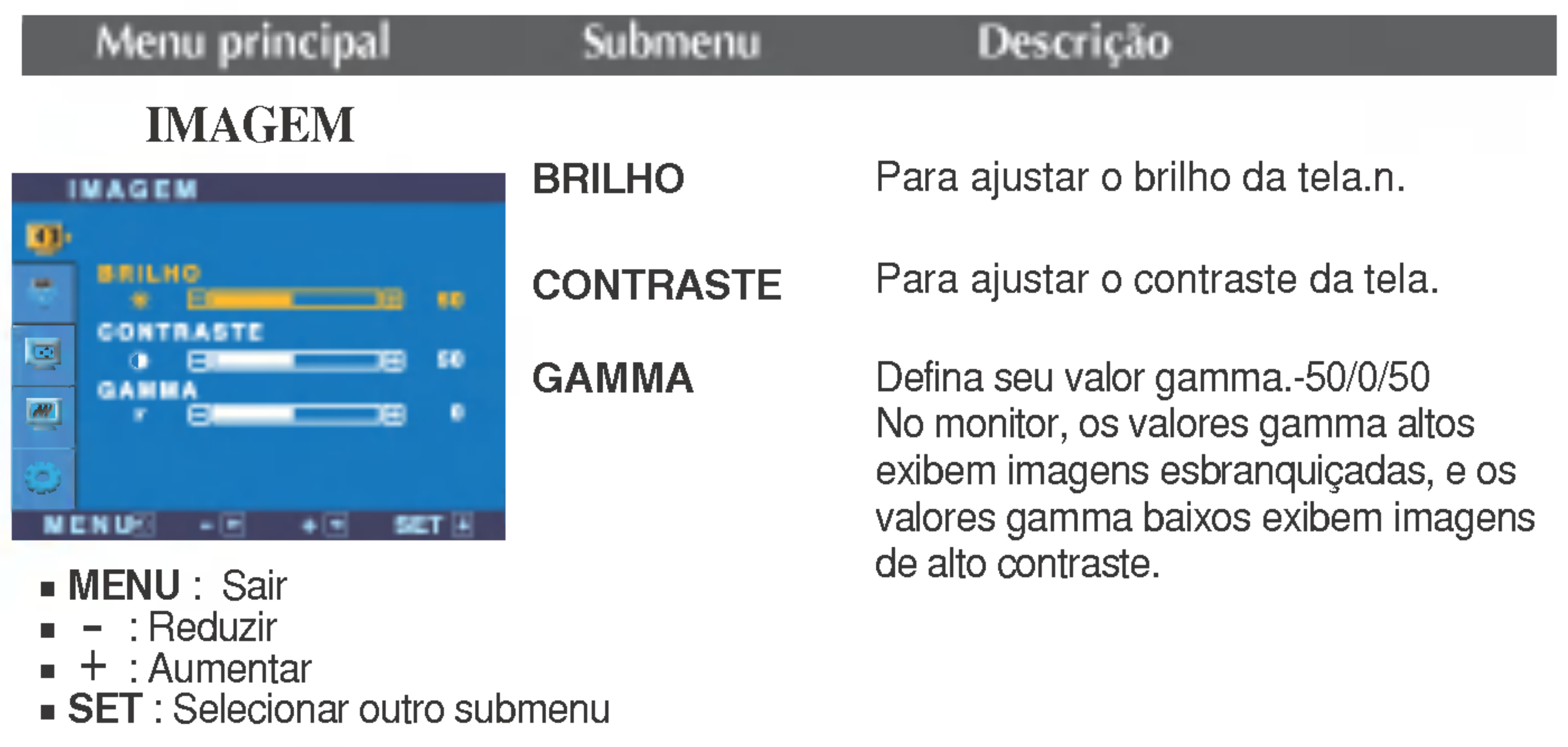

- MENU : Sair
- : Reduzir -
- : Aumentar +
- **SET** : Selecionar outro submenu

Œ

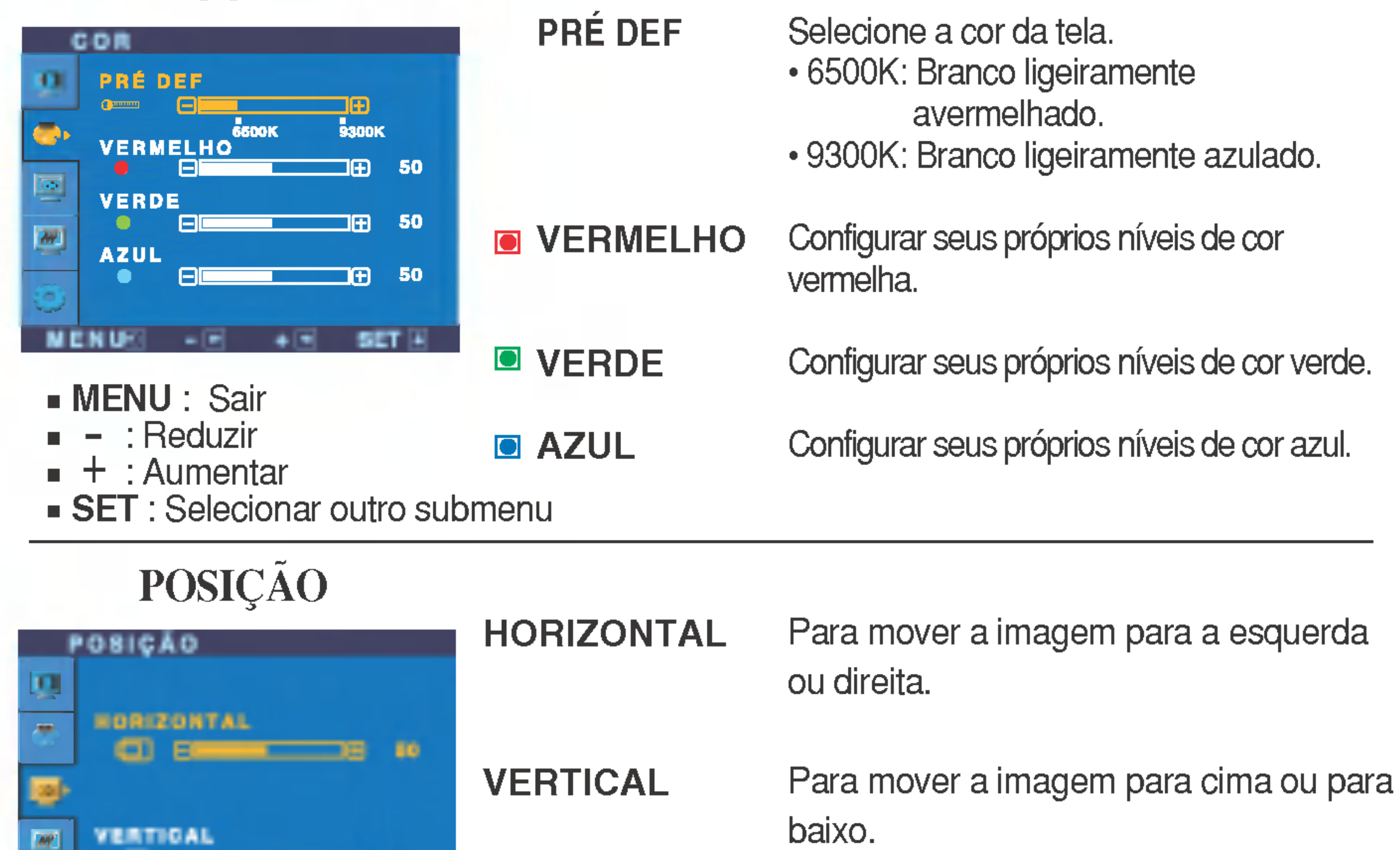

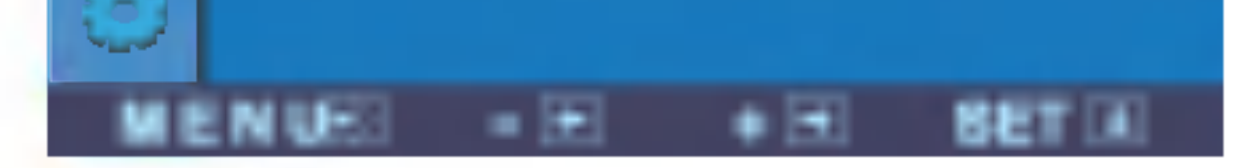

COR

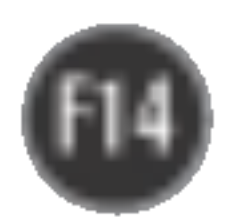

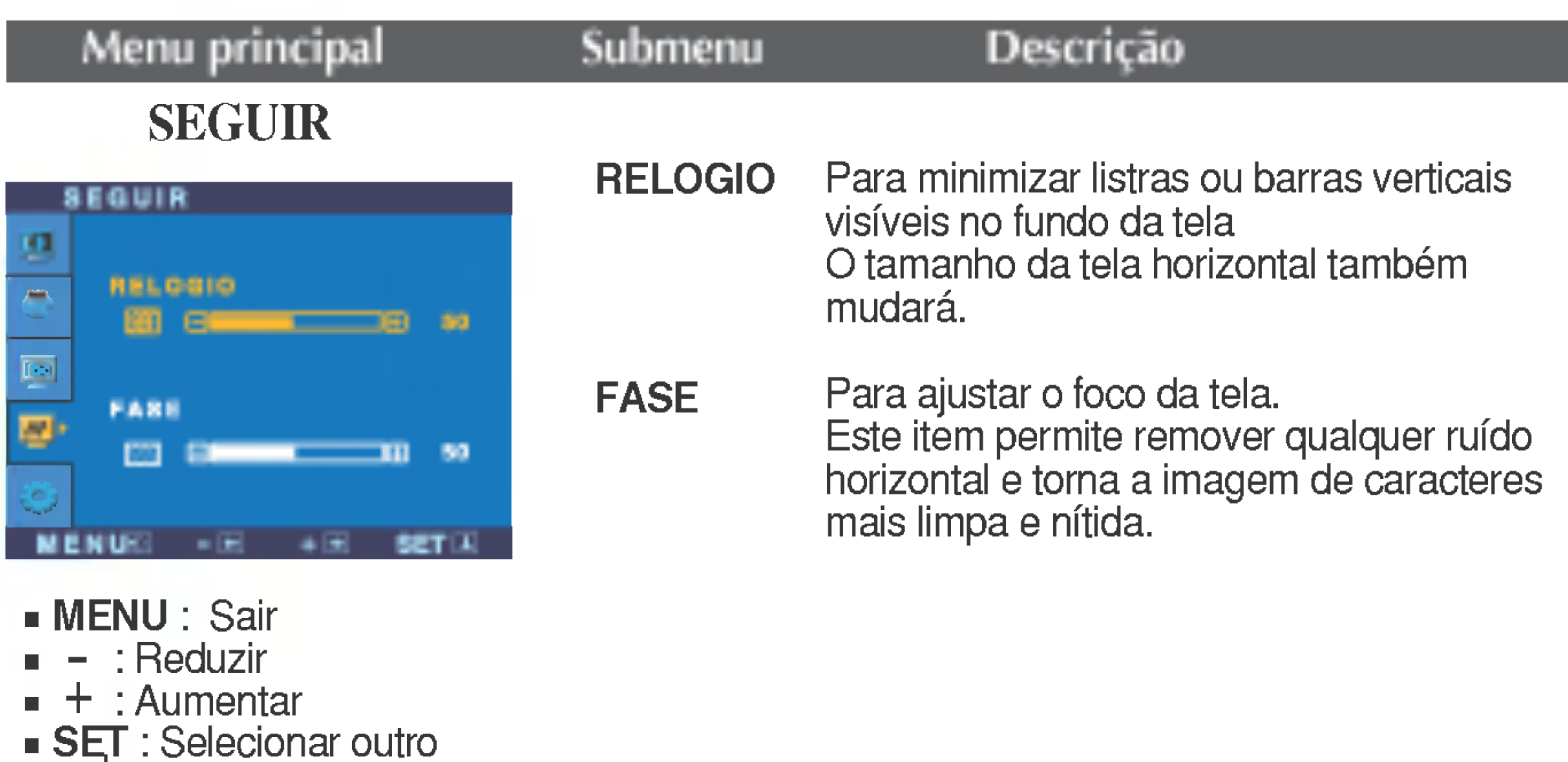

MENU : Sair : Ajustar : Ajustar + -

LANGUAGE Para escolher o idioma no qual os nomes dos controles serao exibidos.

POSIÇÃO OSD Para ajustar a posição da janela do OSD na tela.

BALANCO BRANCOS das especificações necessárias, o níve Se a saida da placa de video for diferente da cor pode se deteriorar devido à distorção do sinal de vídeo. Quando você utilizar essa função, o nível do sinal é ajustado de acordo com o nivel de saida padrão da placa de vídeo para que se possa obter a imagem ideal. Ative essa função quando as cores preta

submenu

#### INSTALACAO

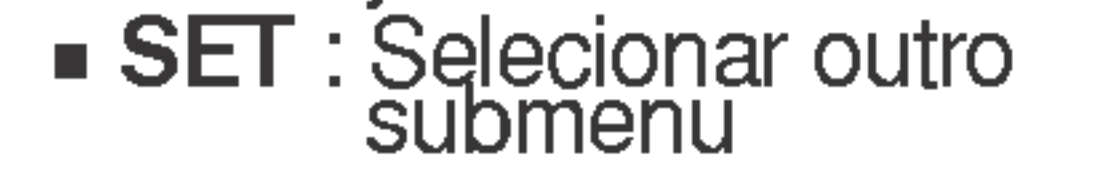

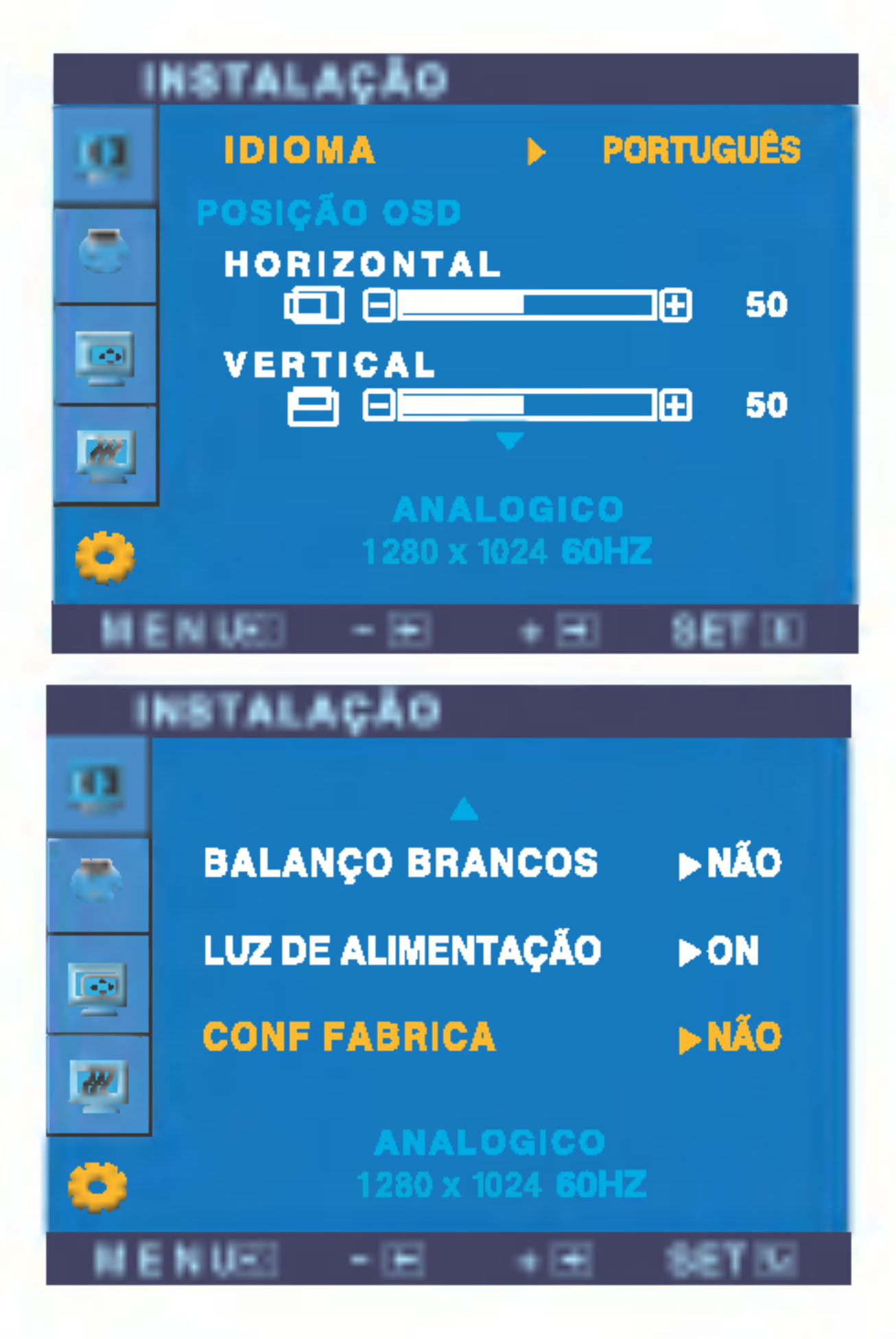

Caso coloque na opção **OFF**, será desligado.

Se você o definir como ON em qualquer momento, o indicador de energia será ligado automaticamente.

CONF FABRICA Restaura todas as configurações padrão de fabrica exceto a de "IDIOMA". Pressione o botão > para redefinir imediatamente.

Caso a imagem da tela não melhore, restaure as configurações padrão de fábrica. Se for necessário, execute novamente a função de equilíbrio da cor branca. Essa função será ativada somente quando o sinal de entrada for um sinal analógico.

e branca estiverem presentes na tela.

LUZ DE ALIMENT **AÇÃO** Use essa função para definir o indicador de energia como ON ou OFF, na parte frontal do monitor.

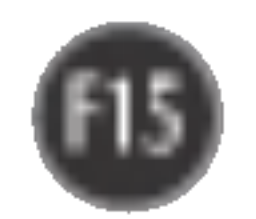

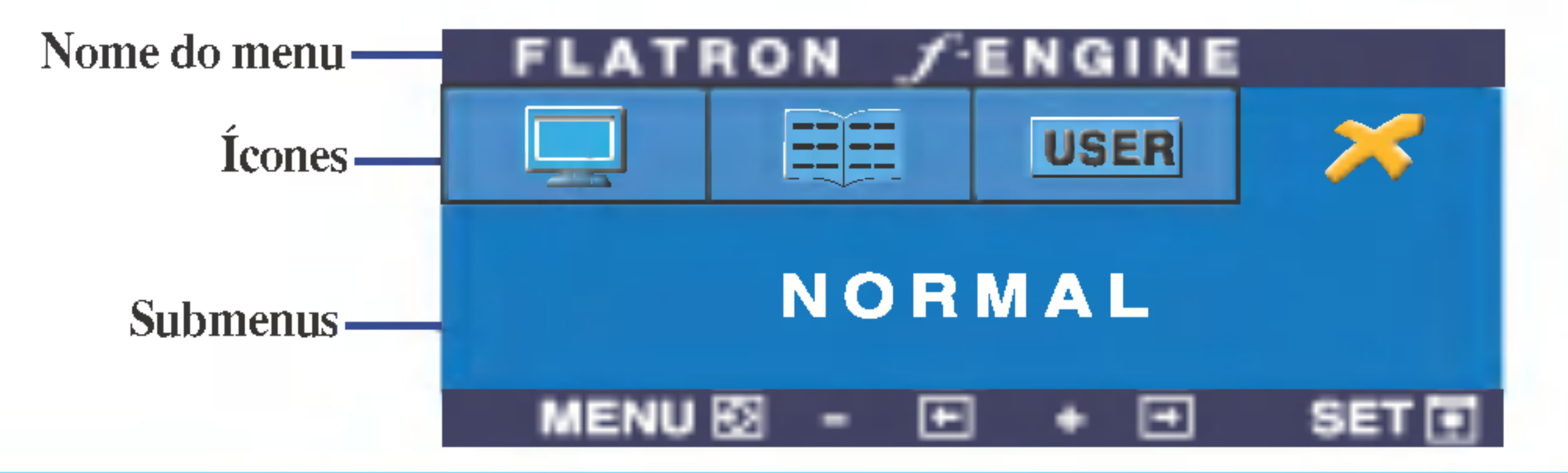

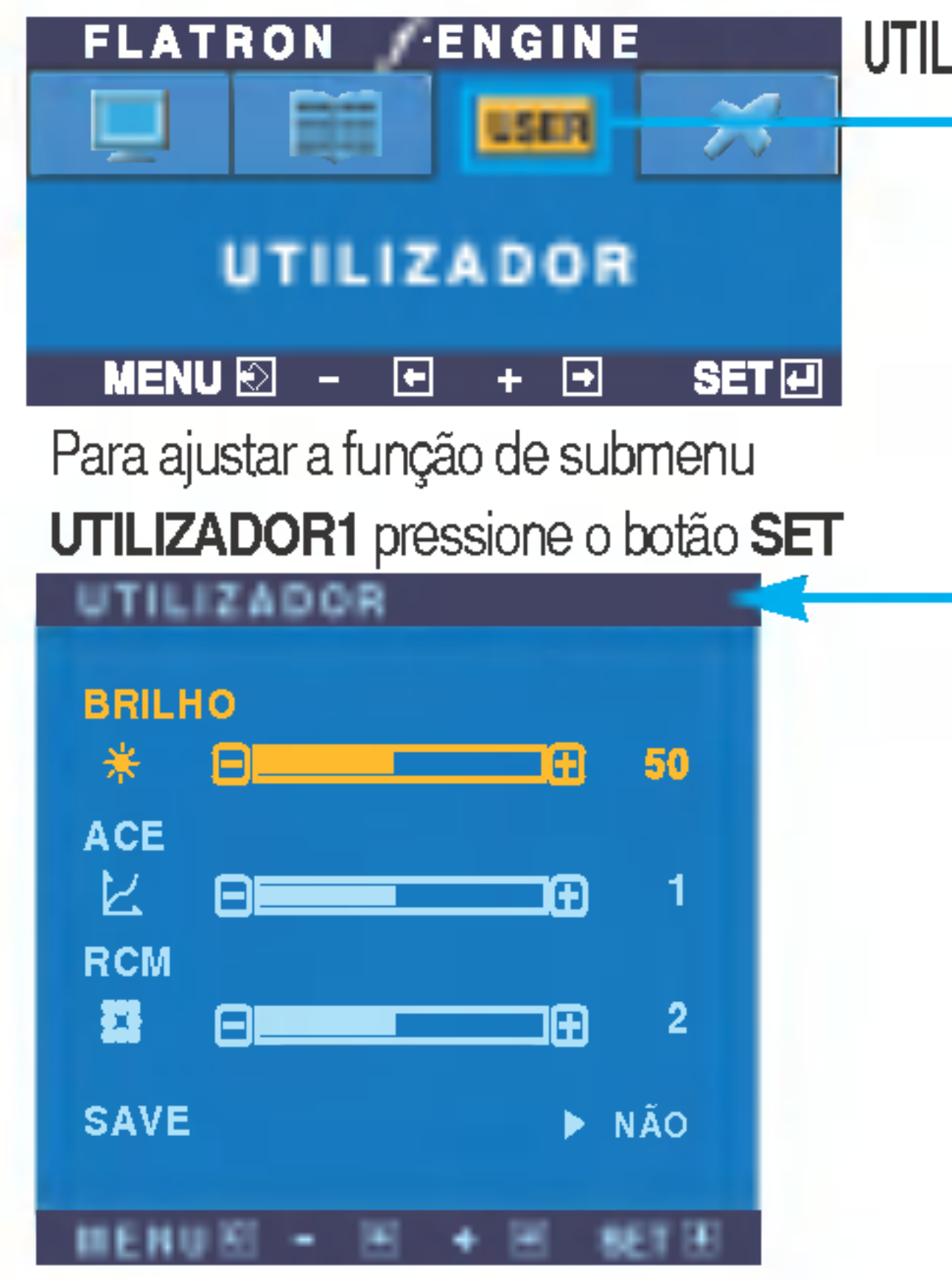

UTILIZADOR Usuário

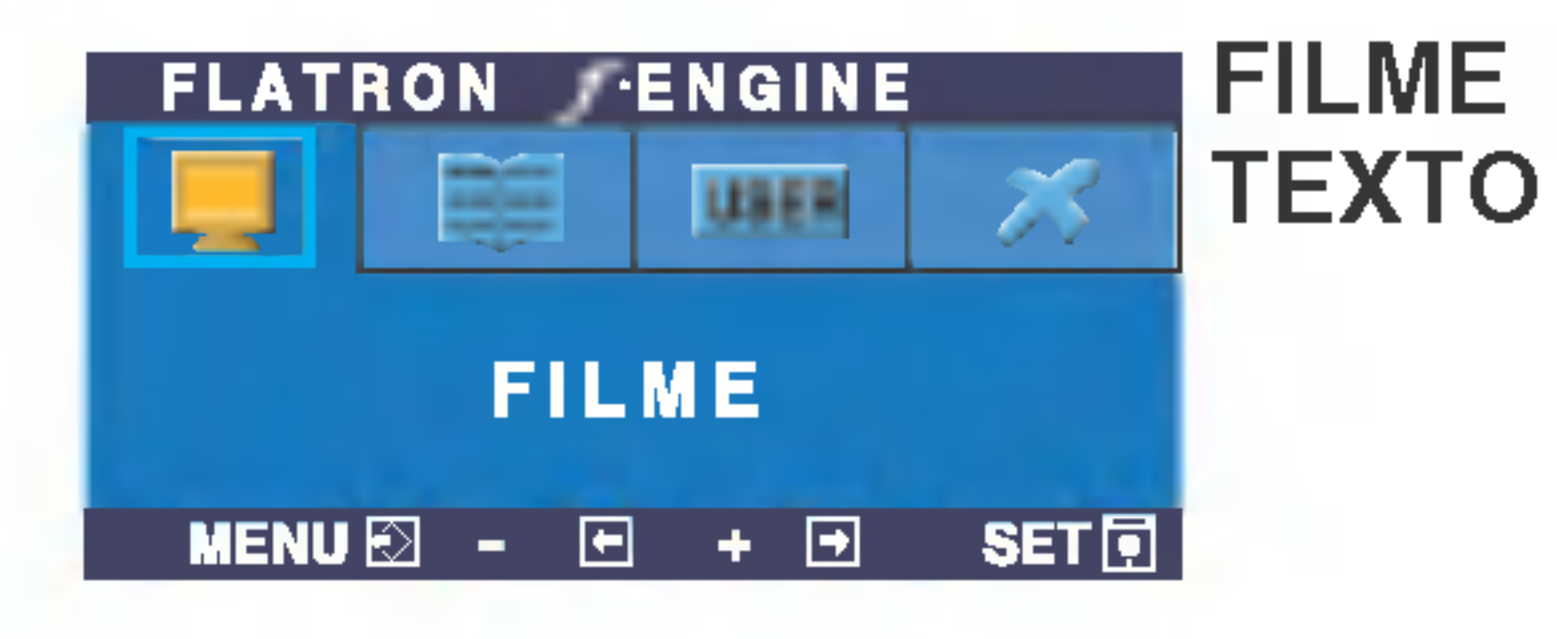

Este recurso permite que você selecione facilmente a melhor condição de imagem desejada, otimizada para o ambiente (iluminação local, tipos de imagem etc.).

Quando você executar o recurso F-ENGINE, duas tonalidades aparecerão na tela, conforme mostrado. A tela com as tonalidades aplicadas aparecerá no lado esquerdo, enquanto a outra tela aparecerá no lado direito. Toque o botão SET (Configurar) para usar a tela ajustada.

## Ajuste e seleção do On Screen Display (OSD)

 $\blacksquare$  A tela OSD aparecerá quando você tocar o botão  $f$ -ENGINE (-) na parte frontal do monitor.

> FILME : Para imagens com animação em vídeos ou filmes

> **TEXTO**: Para imagens de texto (Processamento de texto etc)

Voce pode ajustar <sup>o</sup> brilho, ACE ou RCM manualmente. Voce pode salvar ou restaurar <sup>o</sup> valor ajustado mesmo quando estiver usando uma configuração de ambiente diferente.

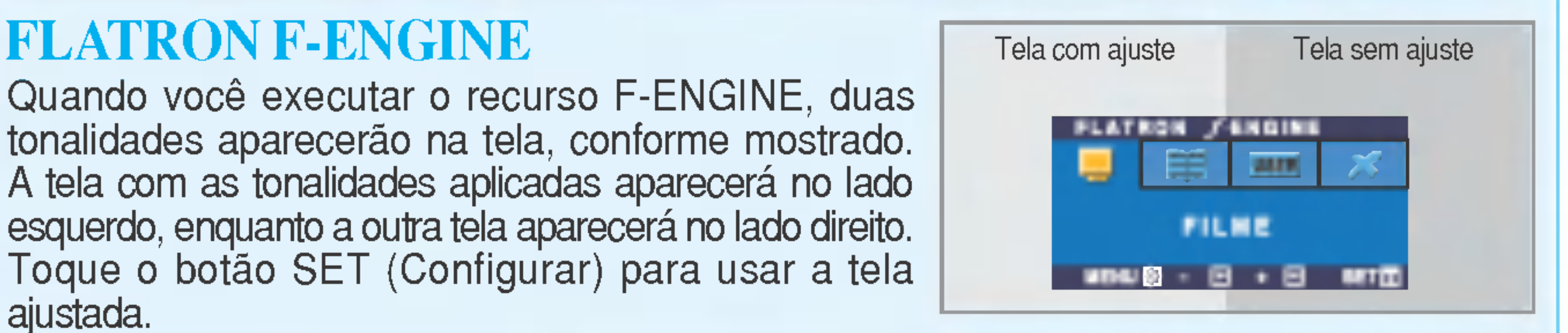

#### Menu principal Submenu Descrição

- (Brilho): ajusta o brilho da tela.
- ... ACE(Adaptive Clarity Enhancer) : seleciona o modo de nitidez.

...RCM(Real Color Management): seleciona o modo de cores.

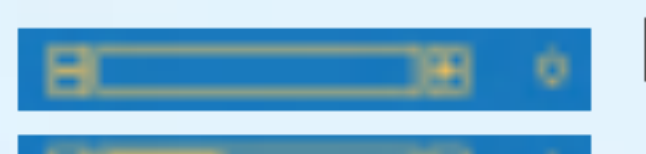

Não aplicado

2

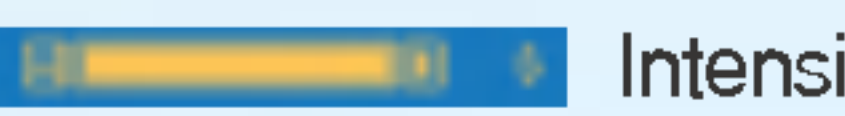

Intensificador de verde

Tonalidade da tela

#### Intensificador de cor

#### Selecione o submenu **La La**utilizando o **botã** SET e salve o valor SIM utilizando os **botões** -.

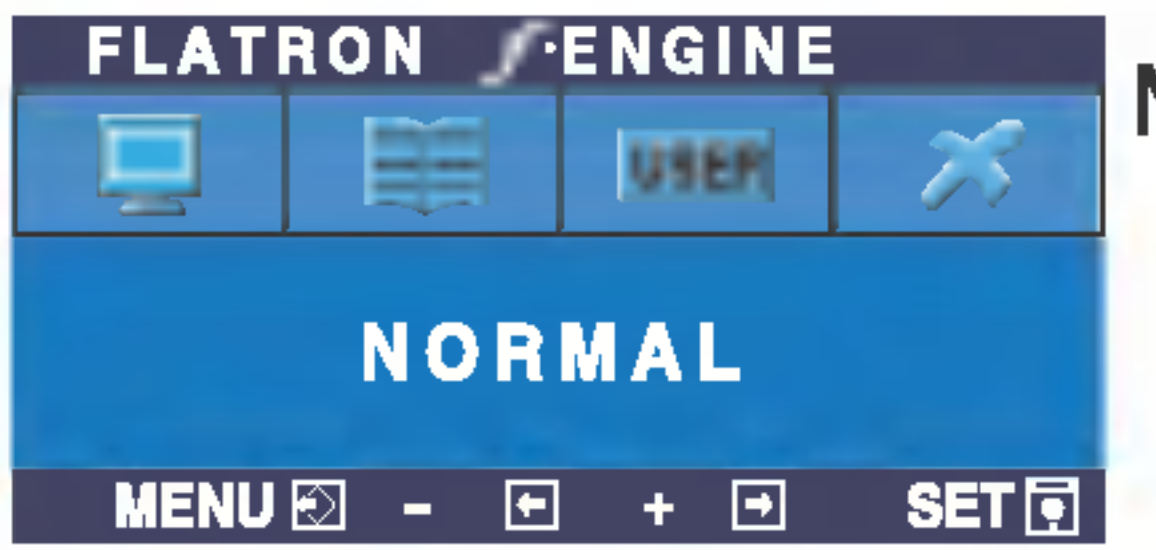

#### NORMAL Em condições normais de operaçã

## Solução de problemas

Antes de chamar a assistência técnica, verifique os seguintes itens.

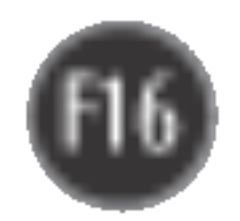

- Se <sup>o</sup> computador estiver no modo de economia de energia, tente mover o mouse ou pressionar qualquer tecla do teclado para que a tela apareca.
- Tente ligar no PC.

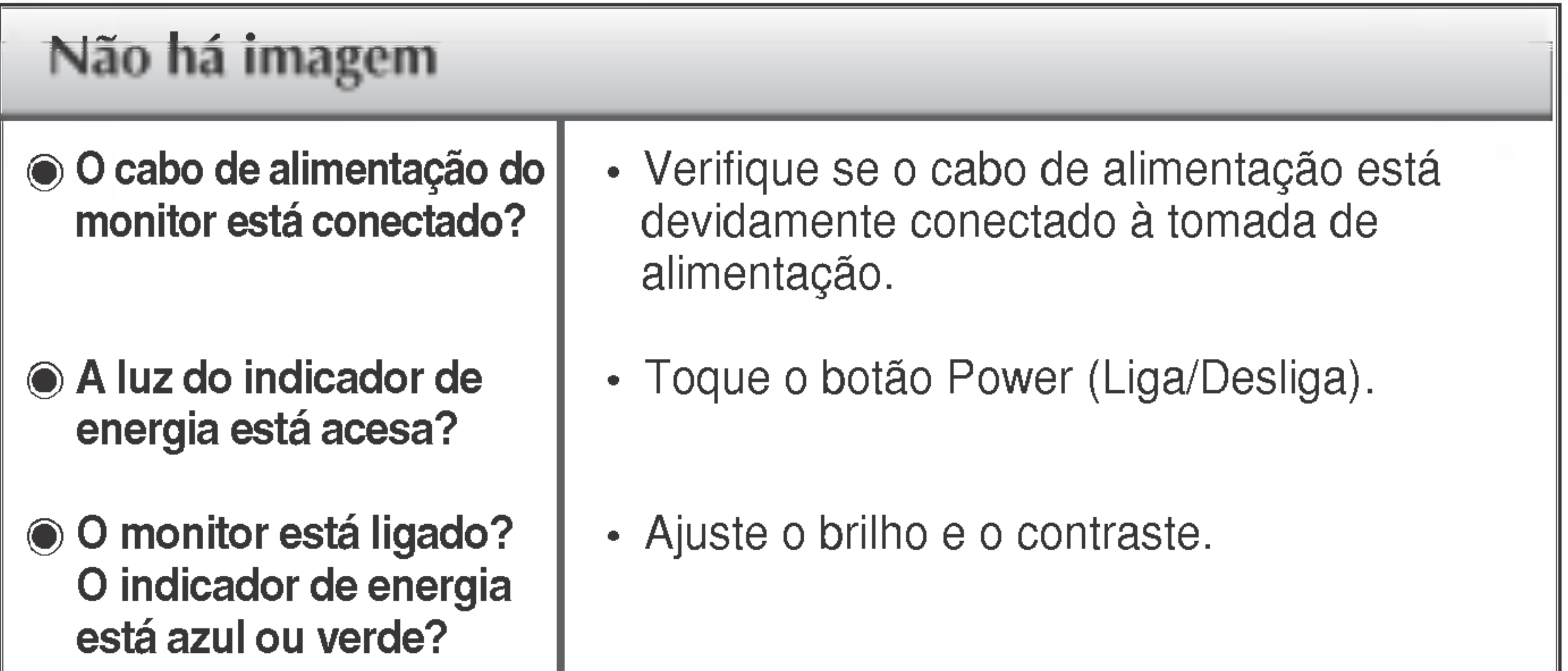

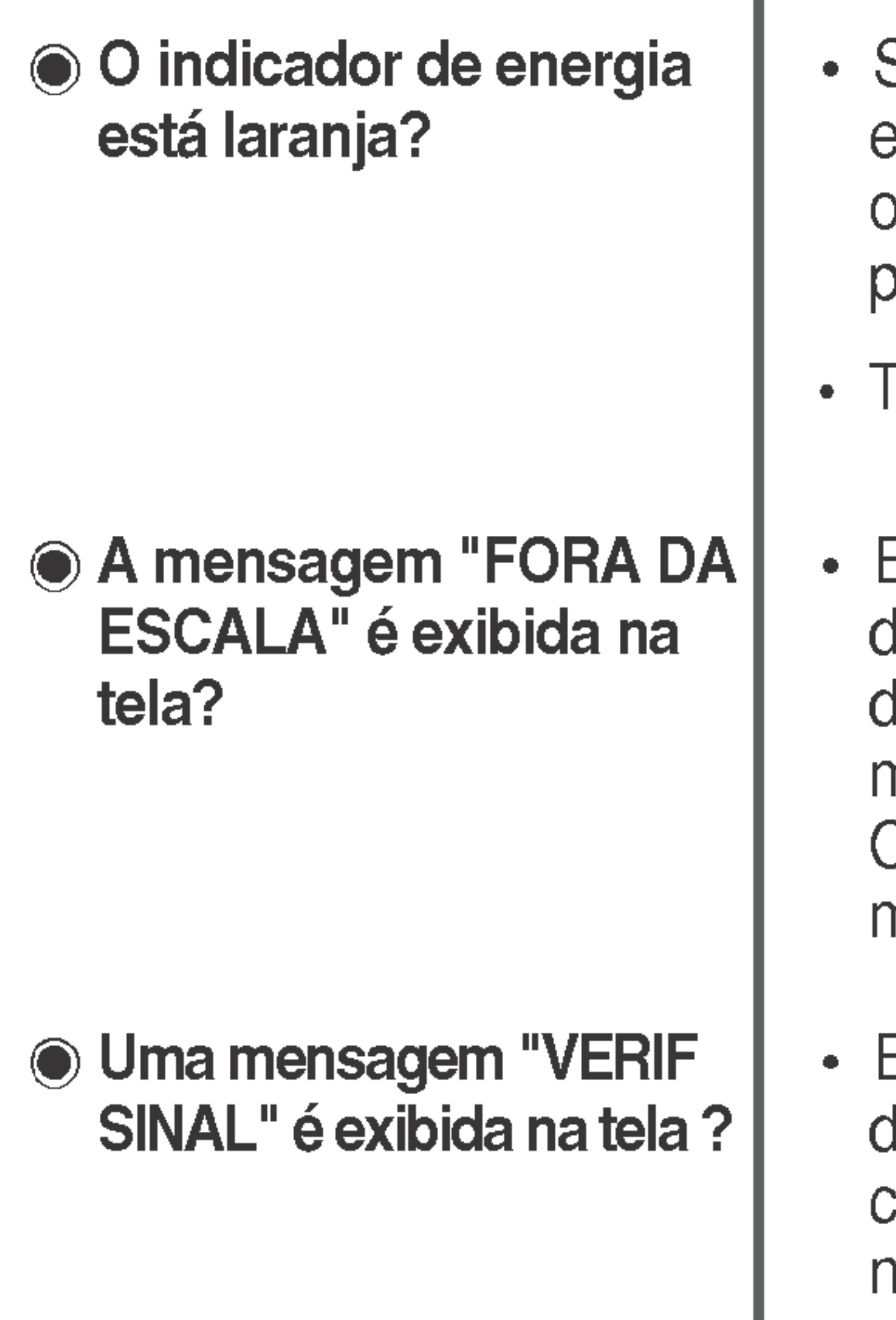

Essa mensagem é exibida quando o sinal do PC (placa de video) esta fora da faixa le freqüência horizontal ou vertical do monitor.

Consulte a seção 'Especificações' deste manual e configure novamente o monitor.

Essa mensagem é exibida quando o cabo le sinal entre o PC e o monitor não está conectado. Verifique o cabo de sinal e tente novamente.

 $\cdot$  É possível proteger as configurações atuais dos controles, de forma que não possam ser alteradas inadvertidamente. Para desbloquear os controles OSD <sup>a</sup> qualquer momento, toque <sup>o</sup> botão MENU por 5 segundos. A mensagem "OSD DESBLOQUEADO" deve aparecer.

A mensagem "OSD LOCKED" é exibida quando voce toca o botão MENU?

#### Uma mensagem "OSD BLOQUEADO" <sup>e</sup> exibida na tela?

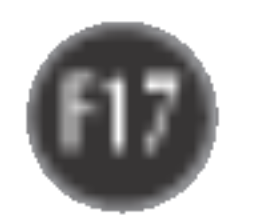

verticais estao visiveis.

Qualquer ruido horizontal que apareca em uma imagem ou caractere não é claramente representado.

 $\odot$  A cor da tela é monocromatica ou está anormal.

#### A tela pisca.

Se os resultados não forem satisfatórios, diminua as listras ou as barras verticais usando o icone RELOGIO na tela.

• Toque o botão **AUTO/SET** para ajustar automaticamente <sup>a</sup> imagem do monitor com uma configuração ideal.

Se os resultados não forem satisfatórios, diminua as barras horizontais usando o icone FASE na tela.

- Verifique Painel de controle --> Vídeo --> Configurações e ajuste o vídeo para a resolução recomendada ou ajuste a imagem do monitor para a definição ideal. Ajuste a resolução das cores para um valor acima de 24 bits (true color).
- Verifique se o cabo de sinal está conectado corretamente e use uma chave de fenda para soltálo, se necessario. Verifique se a placa de video esta inserida corretamente no slot. • Ajuste a resolução das cores para um valor acima de 24 bits (true color) em Painel de controle - Configurações.
- 

configuracao ideal.

- Verifique se a tela está configurada no modo entrelaçado. Caso esteja, mude para a resolução recomendada.
- Verifique se a voltagem é suficientemente alta. Ela deve ser superior a AC100-240V 50/60Hz.

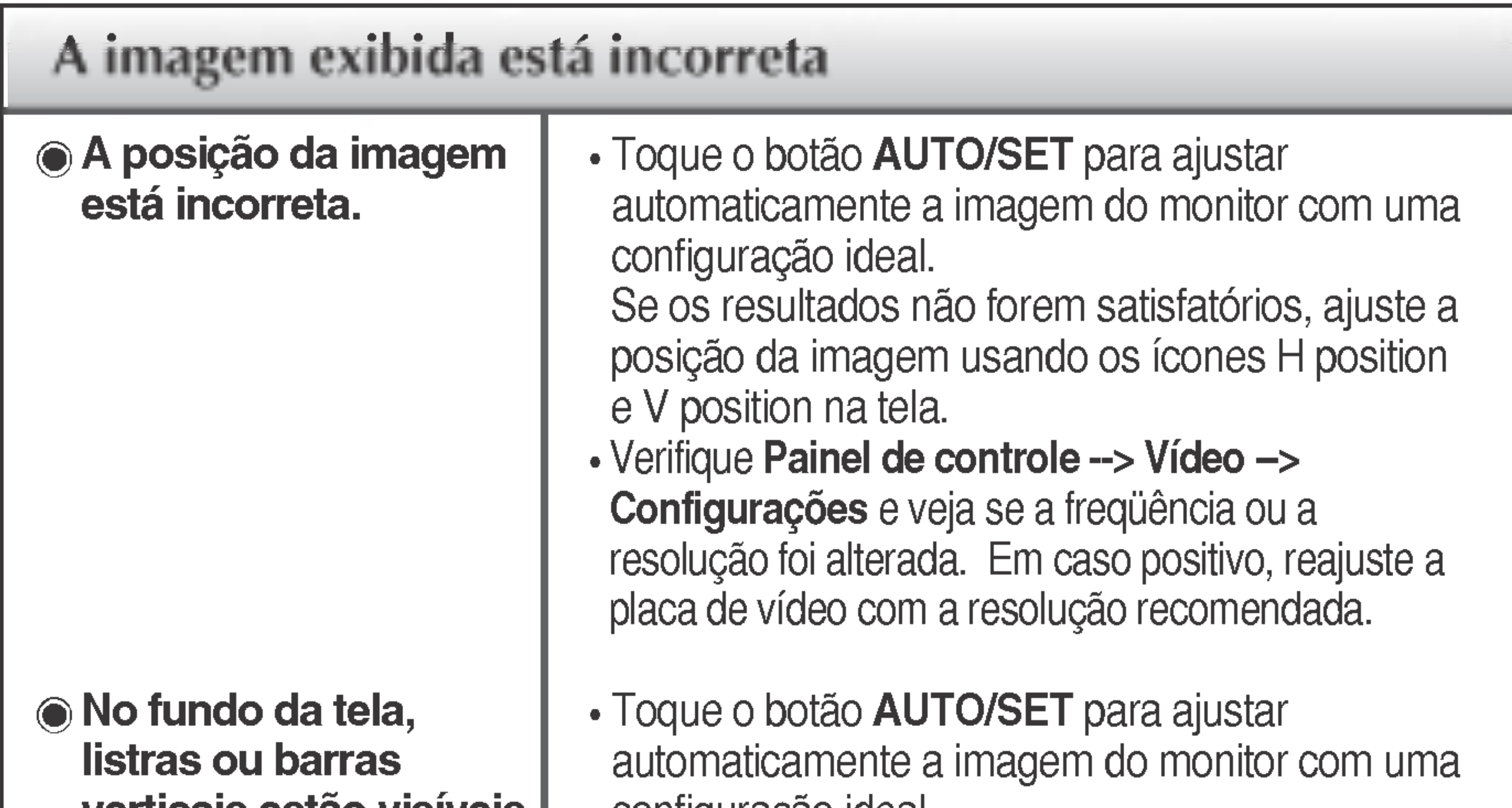

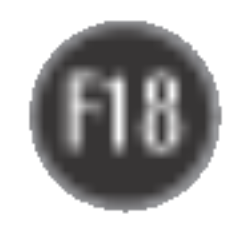

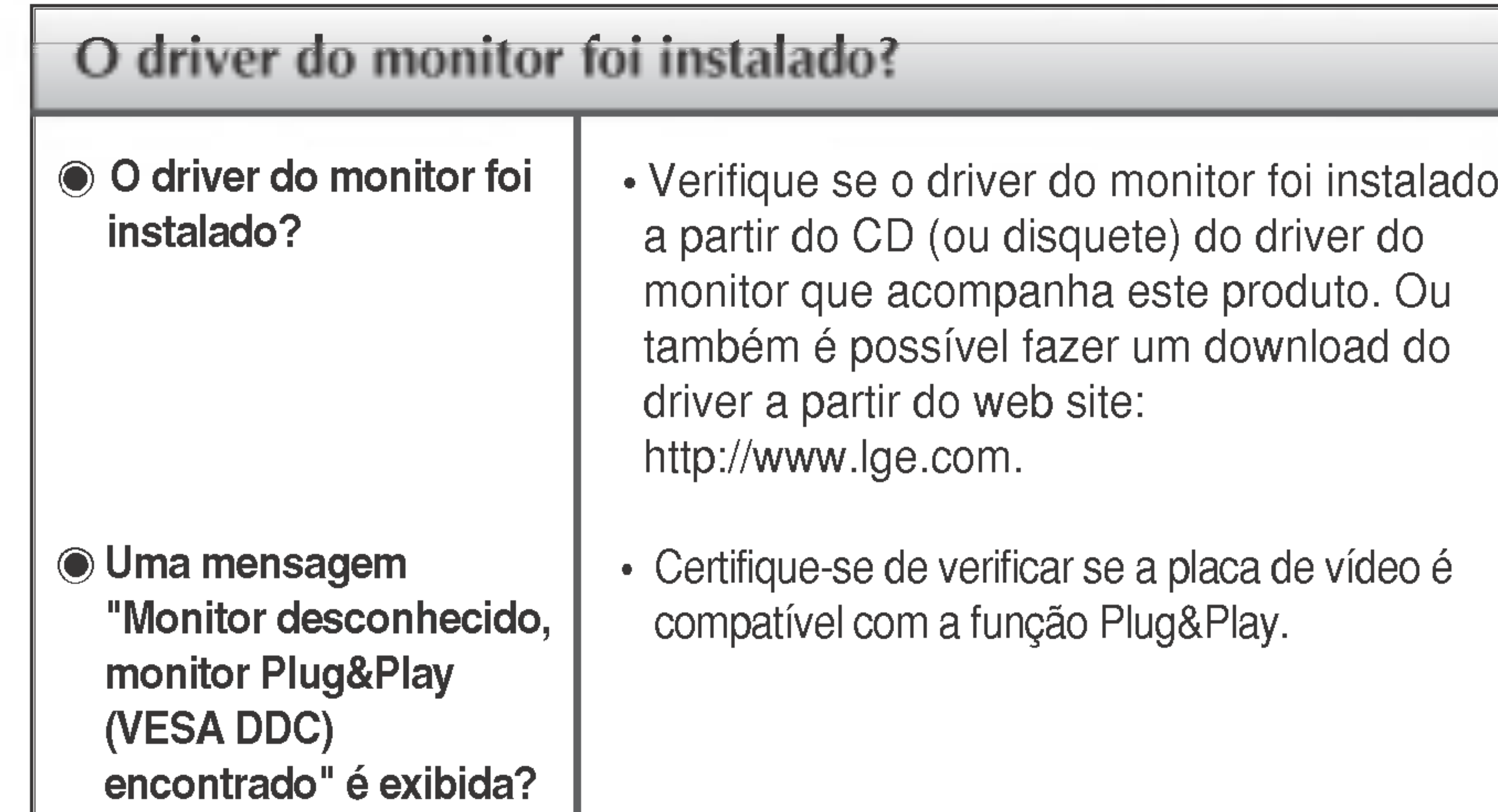

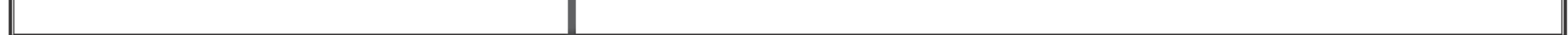

## Especificações L1780U/L1780Q/L1781Q

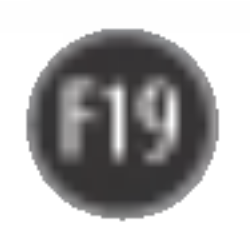

#### NOTA

As informações contidas neste documento estão sujeitas a alterações sem aviso prévio.

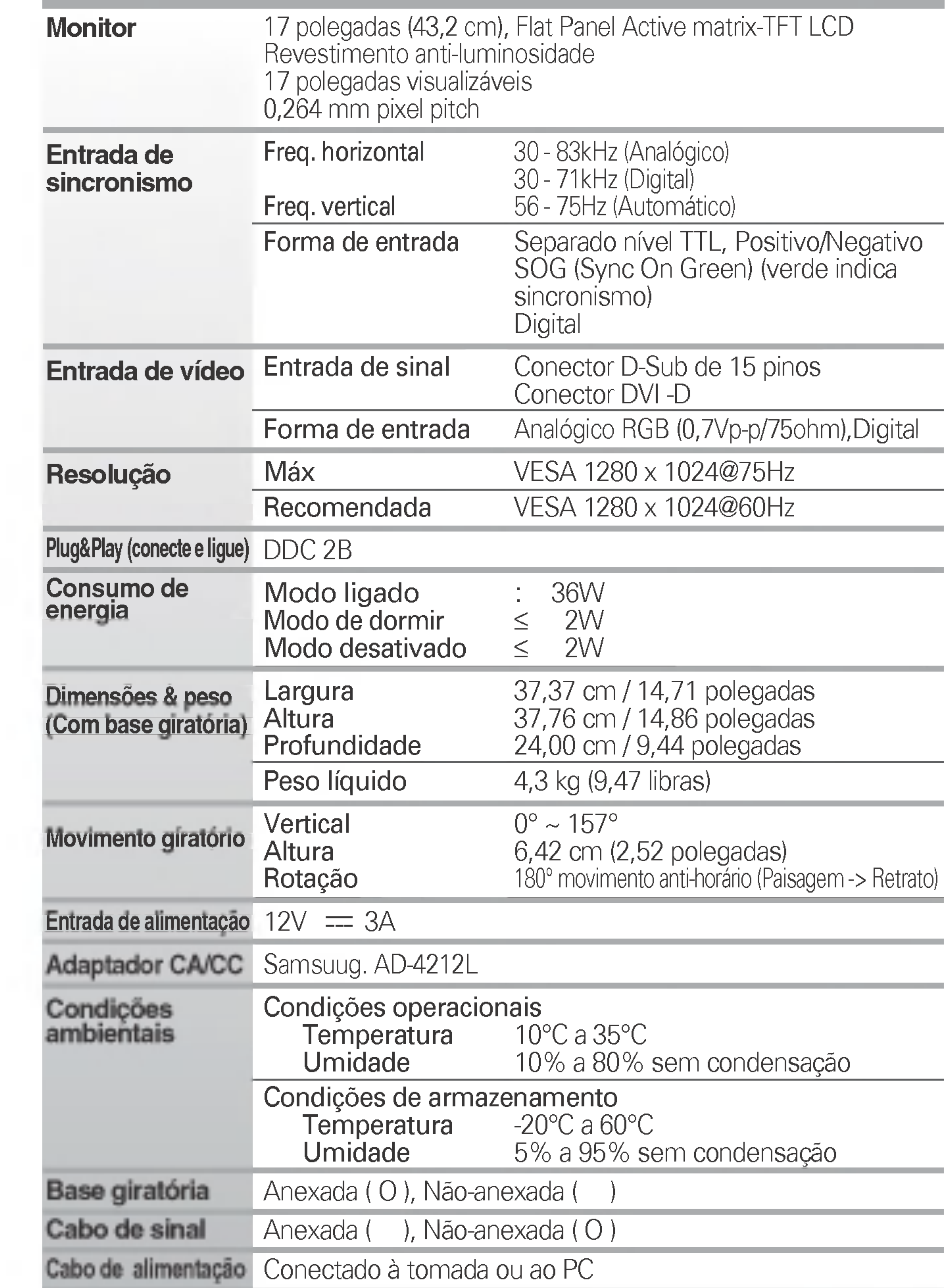

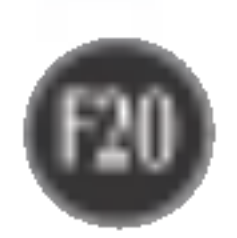

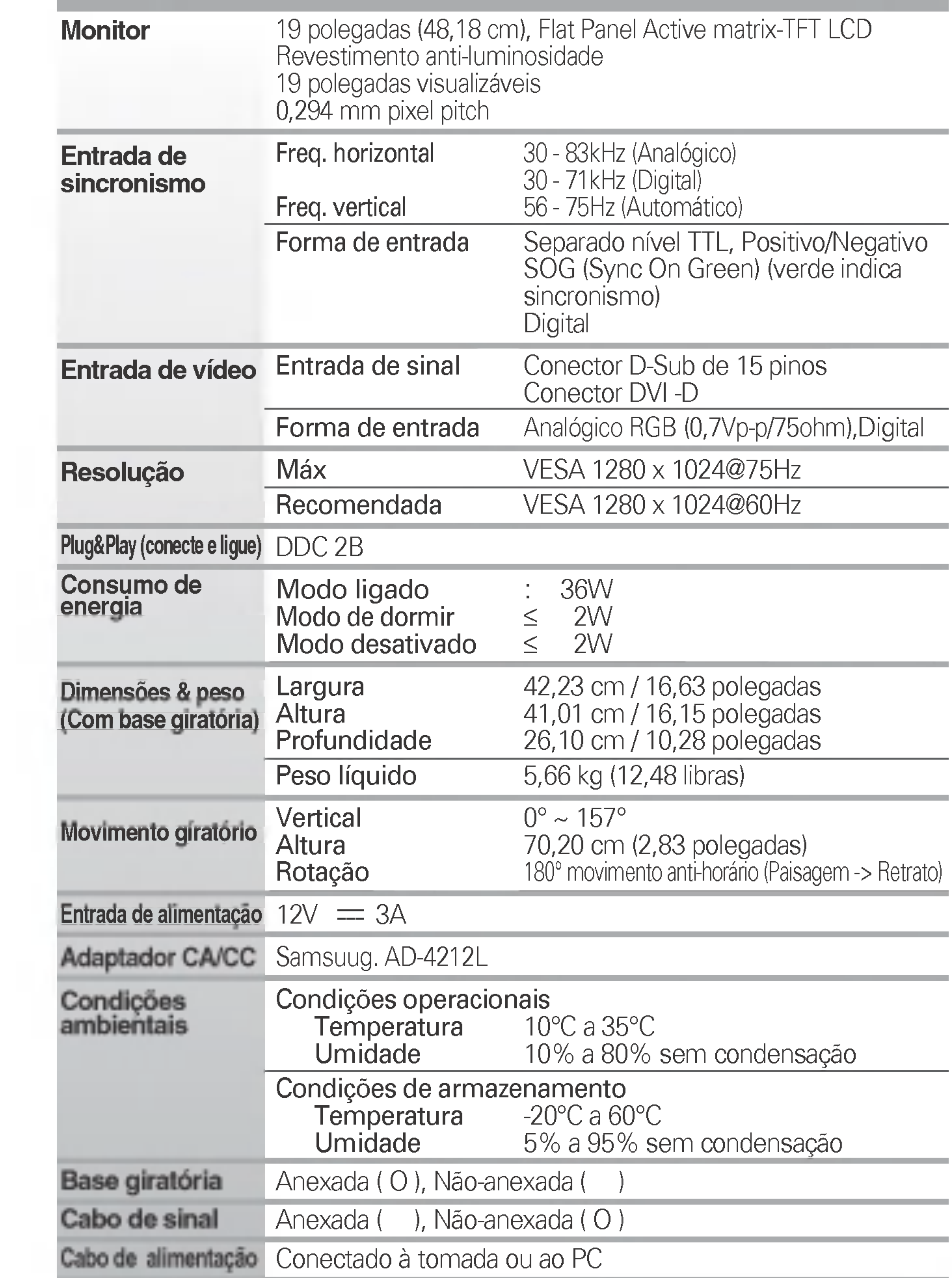

#### **NOTA**

As informações contidas neste documento estão sujeitas a alterações sem aviso prévio.

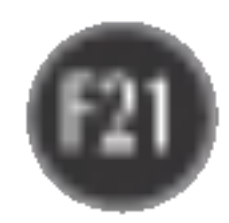

## Modos preestabelecidos (Resolução) Monitor de 17 polegadas

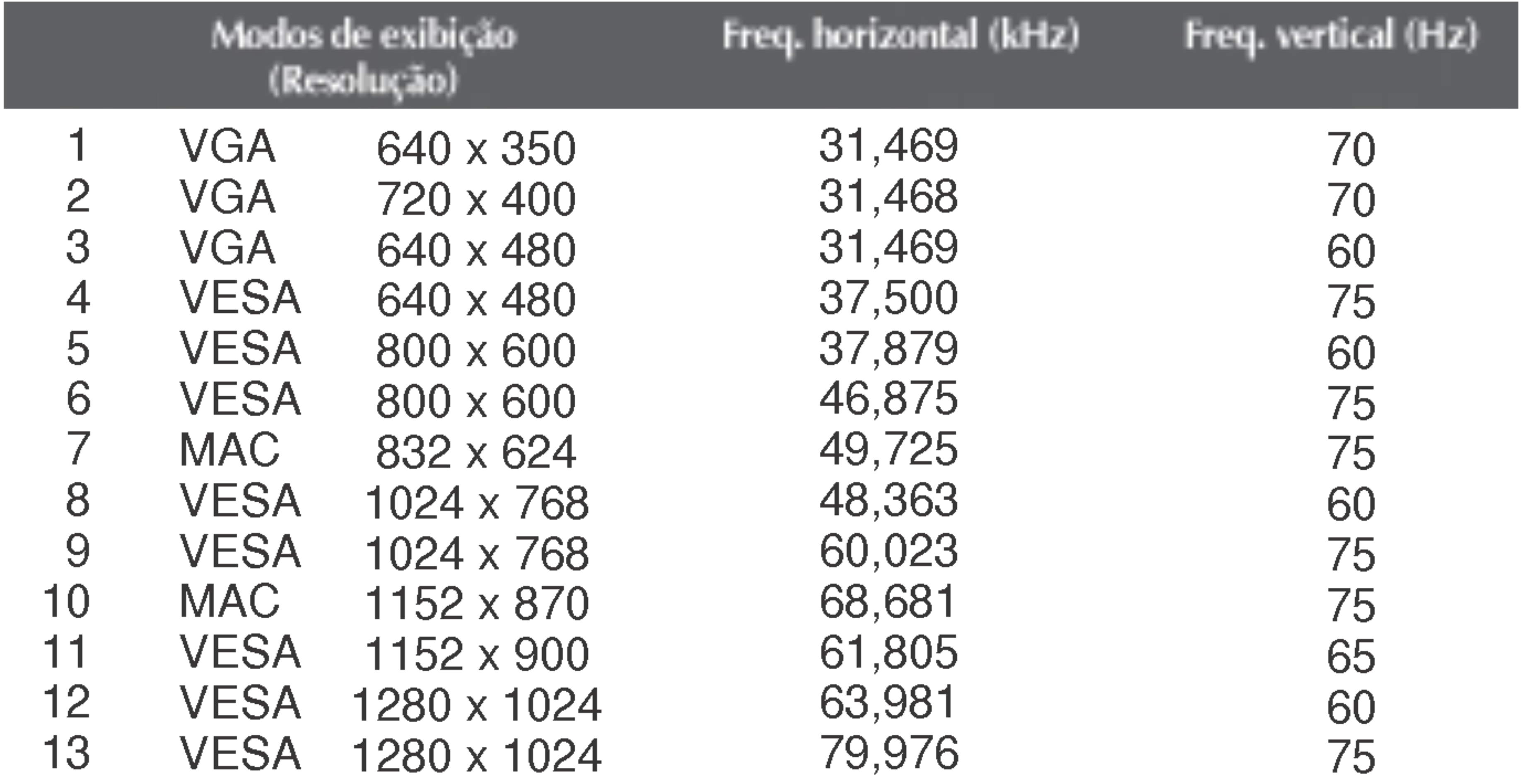

#### Monitor de 19 polegadas

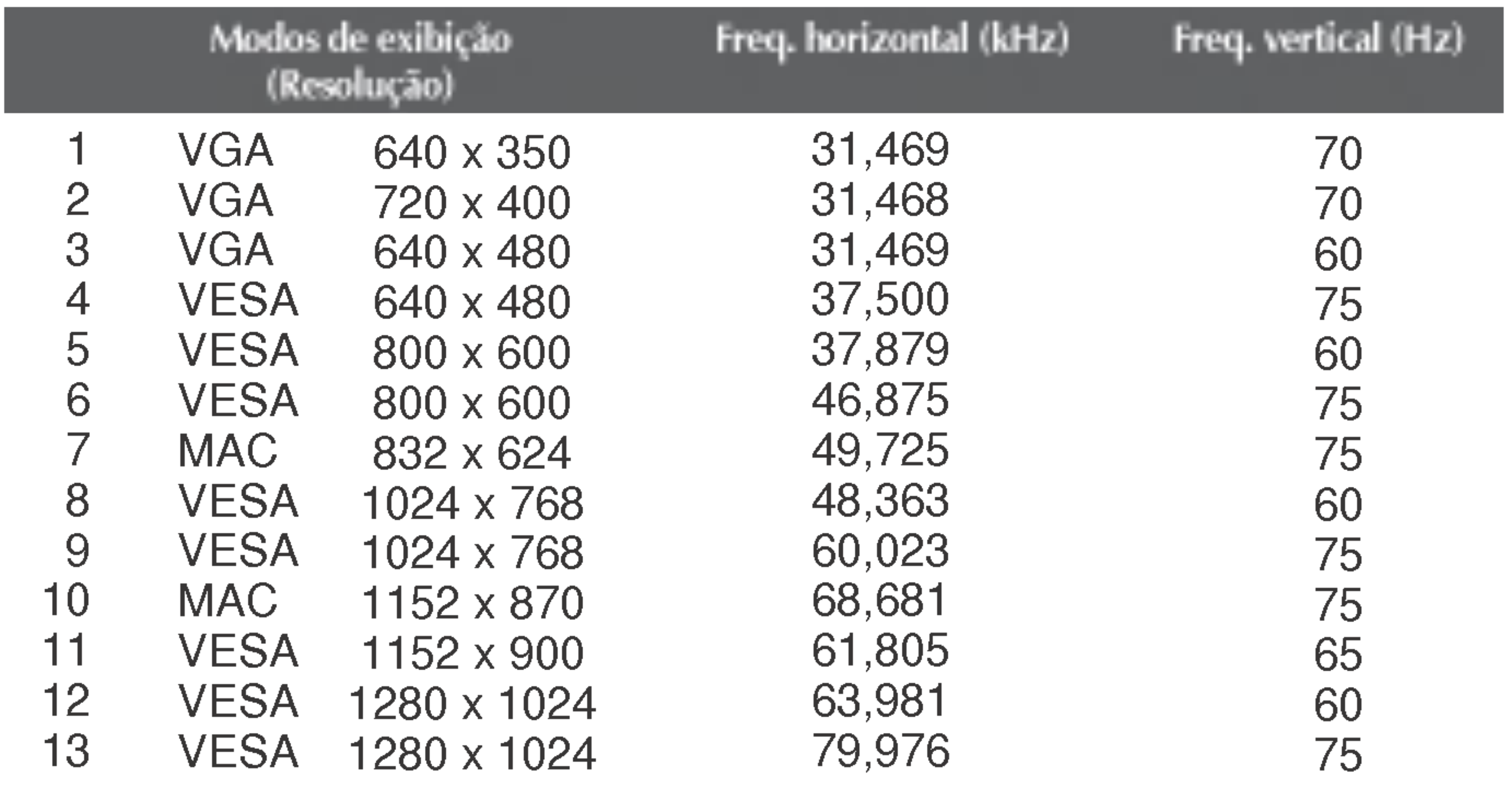

### Indicator

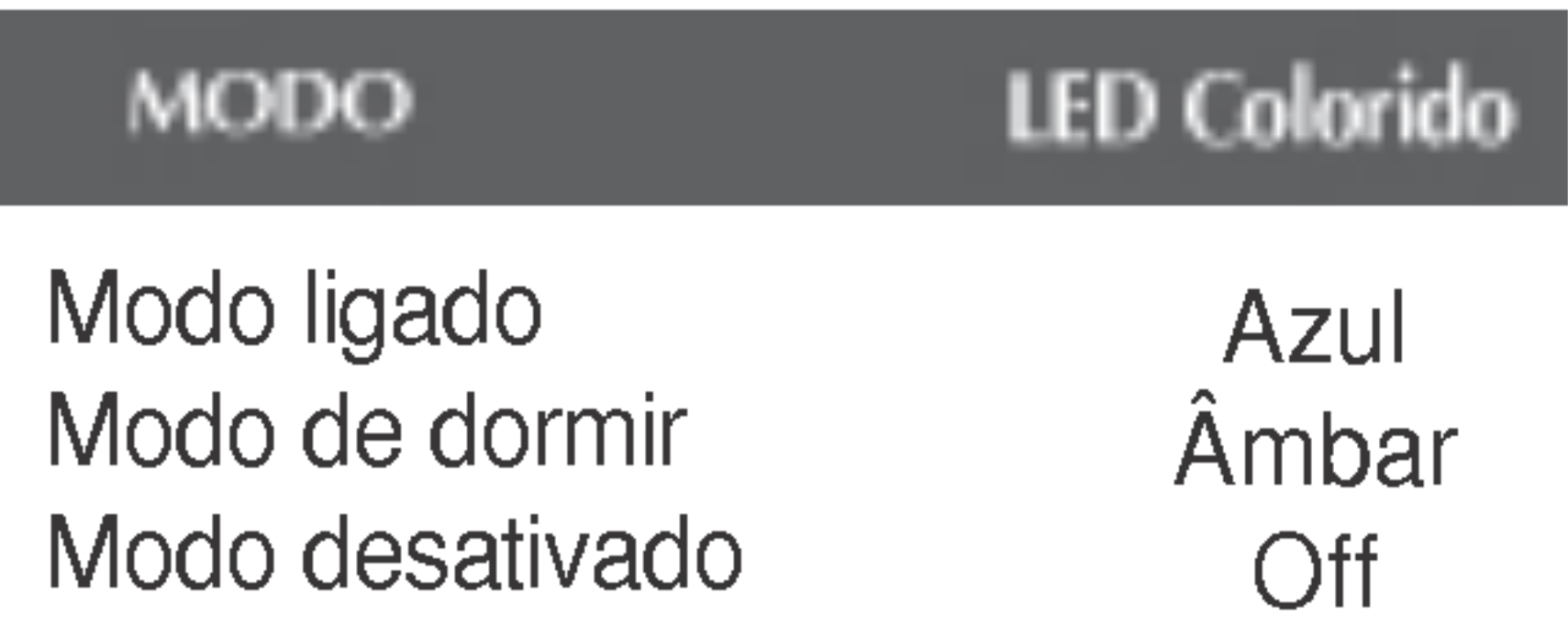

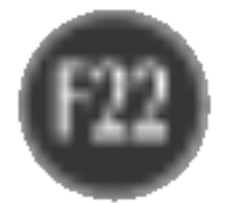

Este monitor atende às especificações de placas de suporte de interface compativeis com VESA.

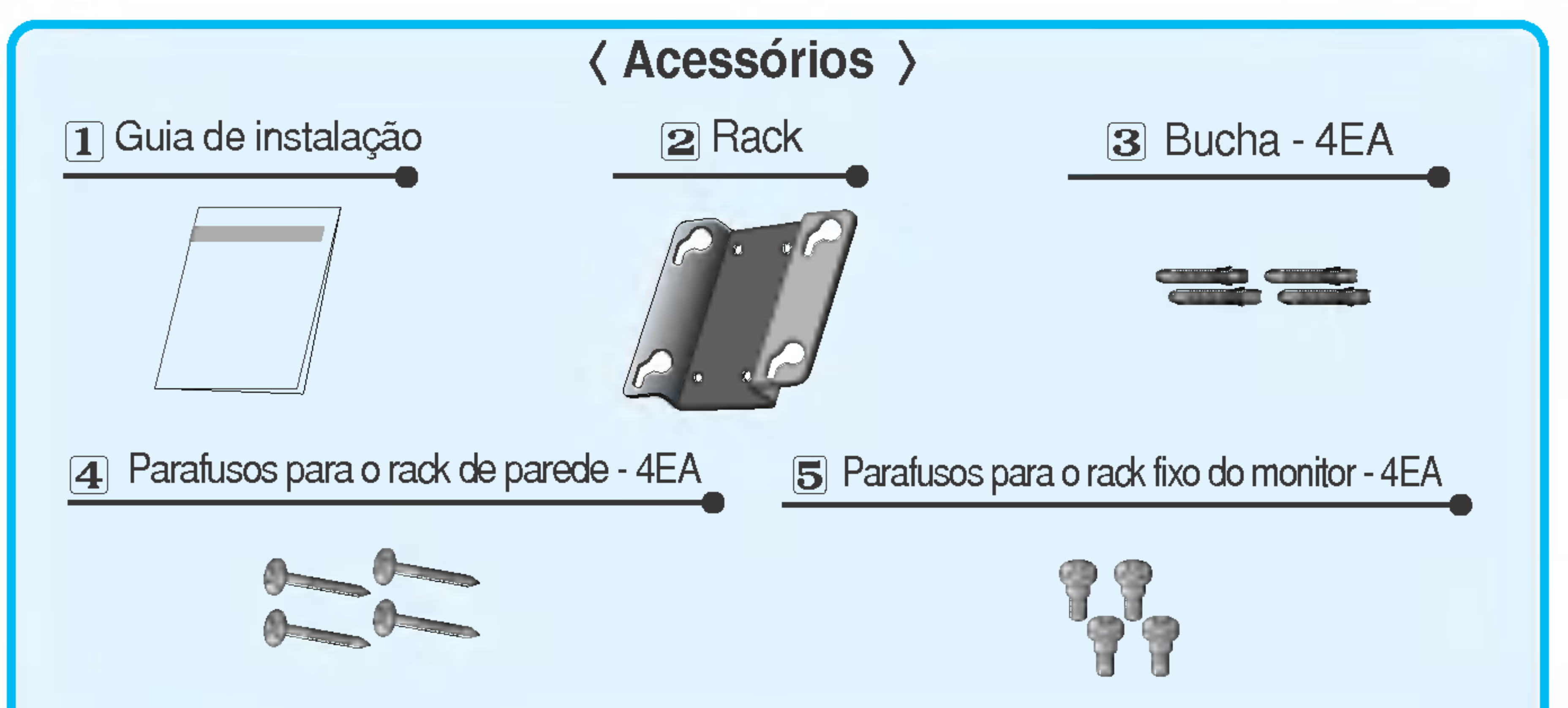

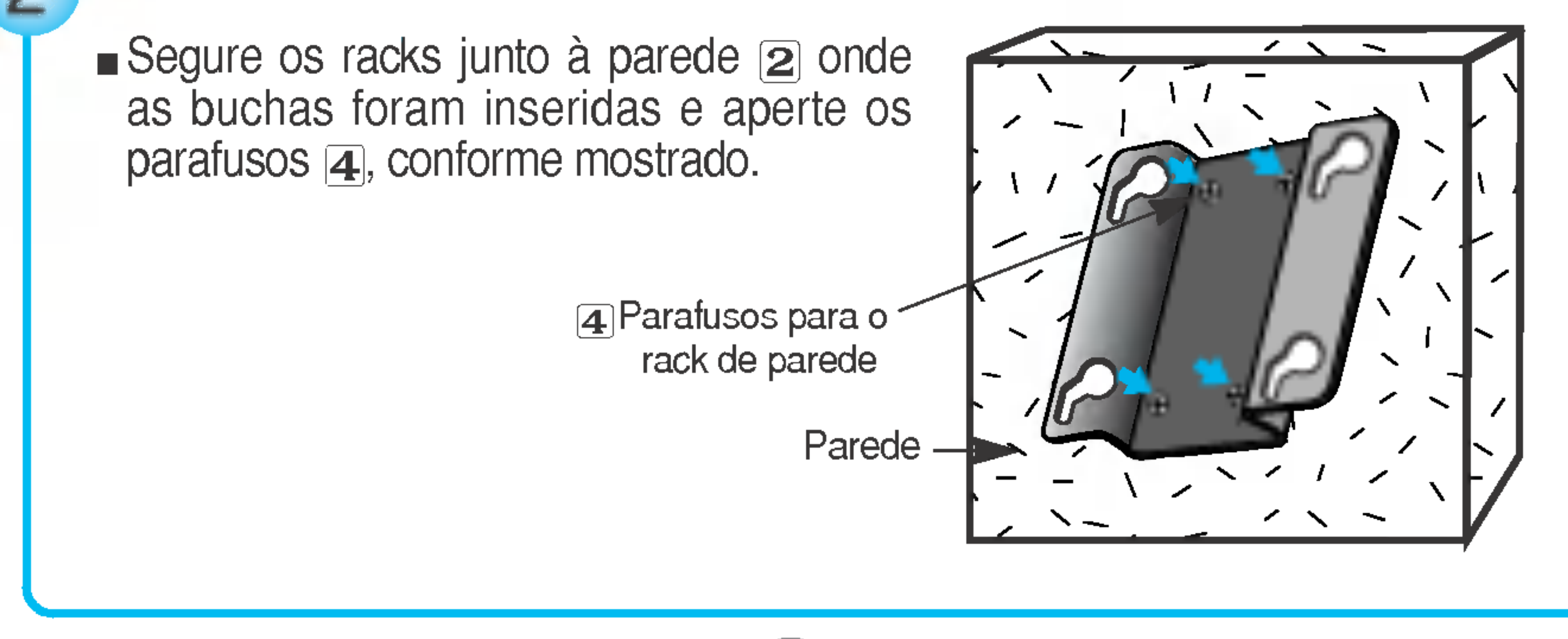

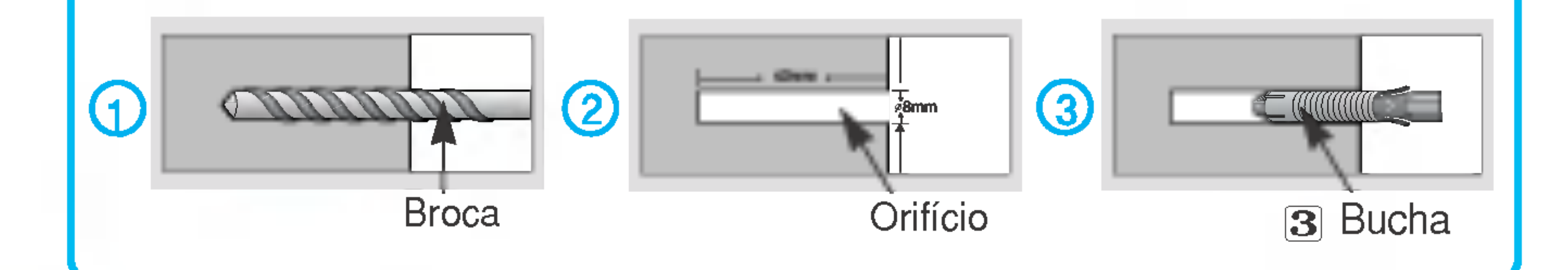

Essa visao traseira representa um modelo geral; <sup>o</sup> seu monitor pode ter um aspecto diferente do mostrado.

- **Marque os locais em que os racks**  $\Omega$  **serão montados na parede e fure** quatro orificios de <sup>40</sup> mm ou mais profundo na parede.
- **Defina o local do rack em um espaço a**  $0^{\circ}$  **10<sup>°</sup> abaixo do nível dos olhos do**  $\blacksquare$ usuario.
- **Limpe os orifícios antes de inserir as**  $\overline{3}$  **buchas à mesma profundidade.**

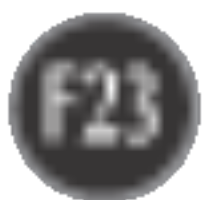

#### Como instalar <sup>o</sup> rack na parede

 $\bullet$ 

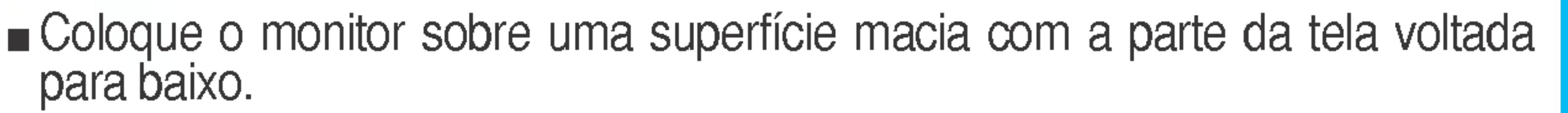

■ Para prender um suporte, empurre o obturador dobrável até ouvir um "clique", usando uma moeda ou uma chave de fenda no formato "-", enquanto pressiona a base para baixo, na direção do monitor.

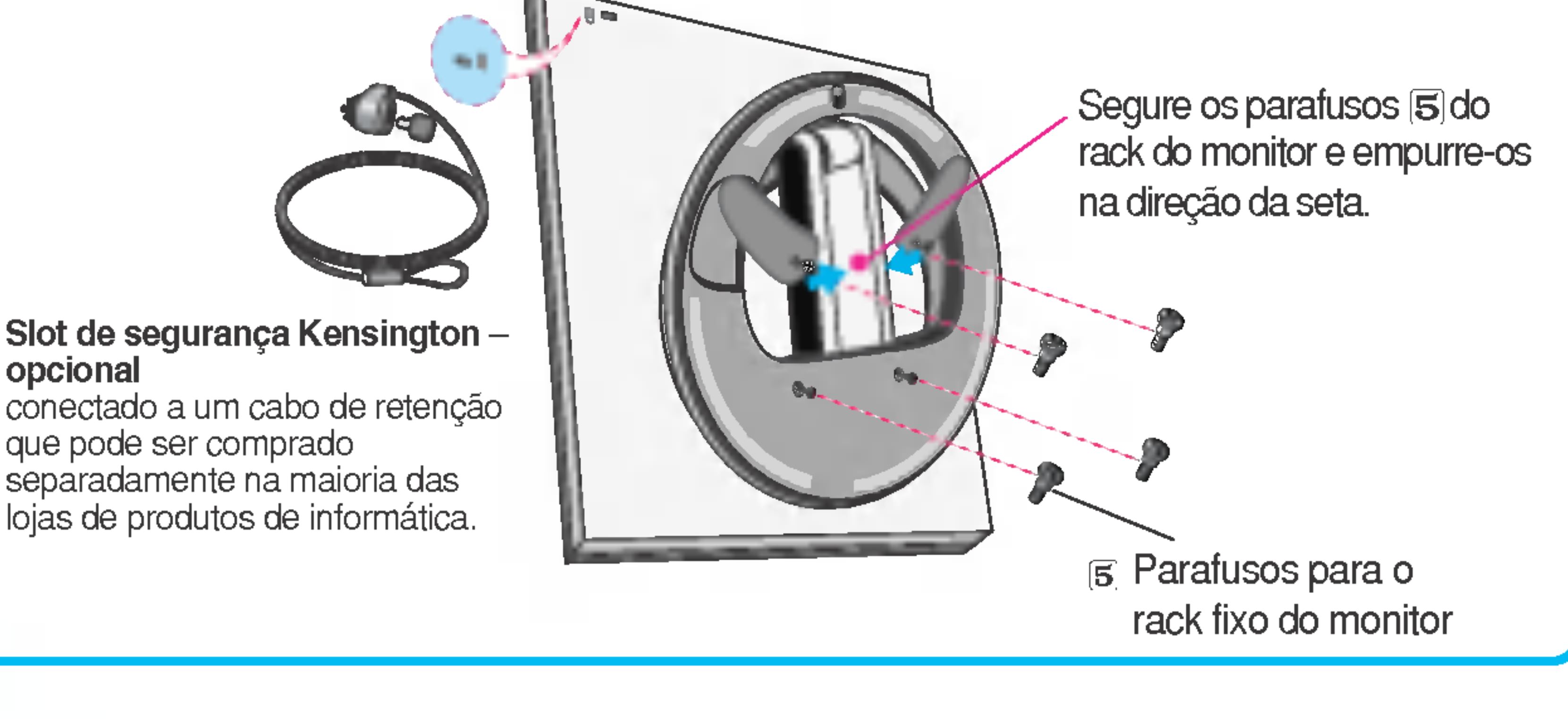

- Alinhe os parafusos da base com os encaixes do rack  $[2]$ . Em seguida, fixe a base deslizando-a até a extremidade do encaixe.
- Gire a tela do monitor aproximadamente 180<sup>°</sup> para que o receptáculo de conexão do cabo fique voltado para baixo.

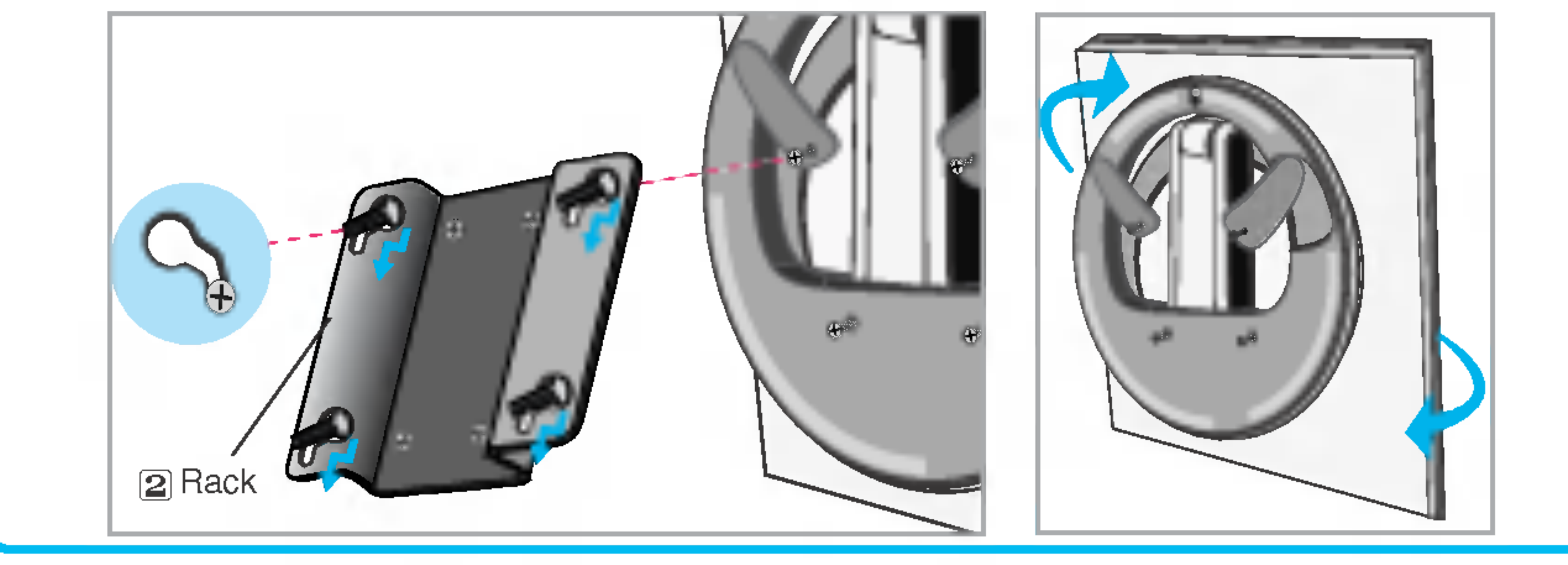

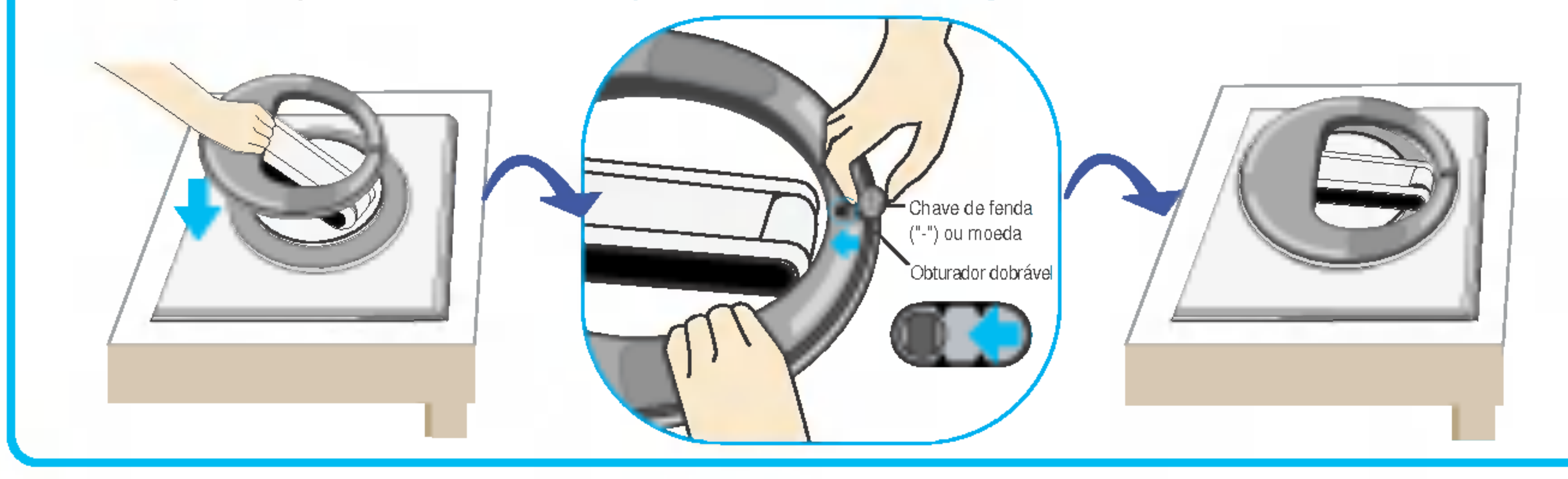

 $\blacksquare$  Aperte os quatro parafusos  $\blacksquare$  até a metade nos orifícios da base, segure os dois parafusos na parte inferior para empurrá-los e, em seguida, aperte os parafusos até o final.

# Digitally yours **PRISHAM**

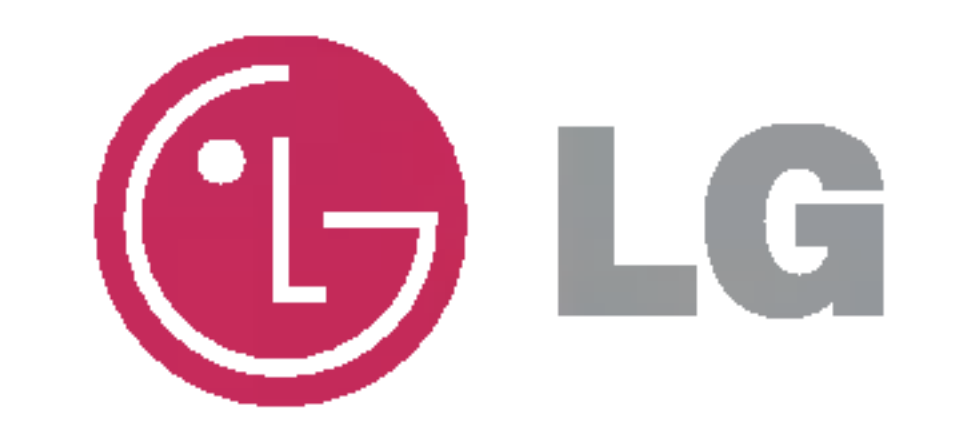